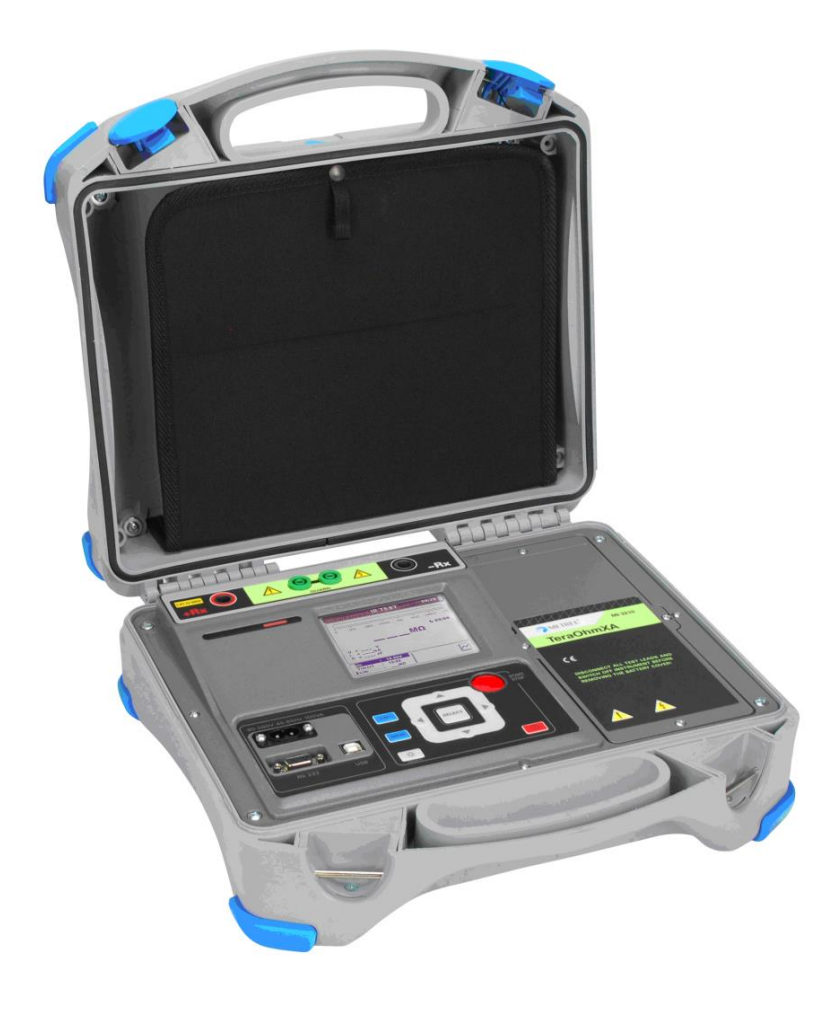

### **TeraOhm XA 5 kV** MI 3205 **Bedienungsanleitung** *Version 1.3.2, Code Nr.. 20 752 539*

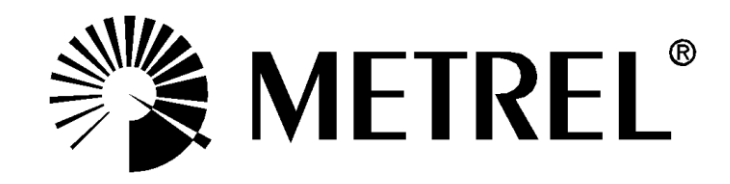

Händler

**Hersteller** 

METREL Mess- und Prüftechnik GmbH Orchideenstraße 24 90542 Eckental Germany web Seite: http://www.metrel.de e-mail: [metrel@metrel.d](mailto:metrel@metrel.)e

Das CE-Kennzeichen auf Ihrem Gerät bestätigt, dass dieses Gerät die Anforderungen € der EU (European Union) hinsichtlich Sicherheit und elektromagnetischer Verträglichkeit erfüllt.

© 2015 Metrel

Diese Veröffentlichung darf ohne schriftliche Genehmigung durch METREL weder vollständig noch teilweise vervielfältigt oder in sonstiger Weise verwendet werden.

### Inhaltsverzeichnis

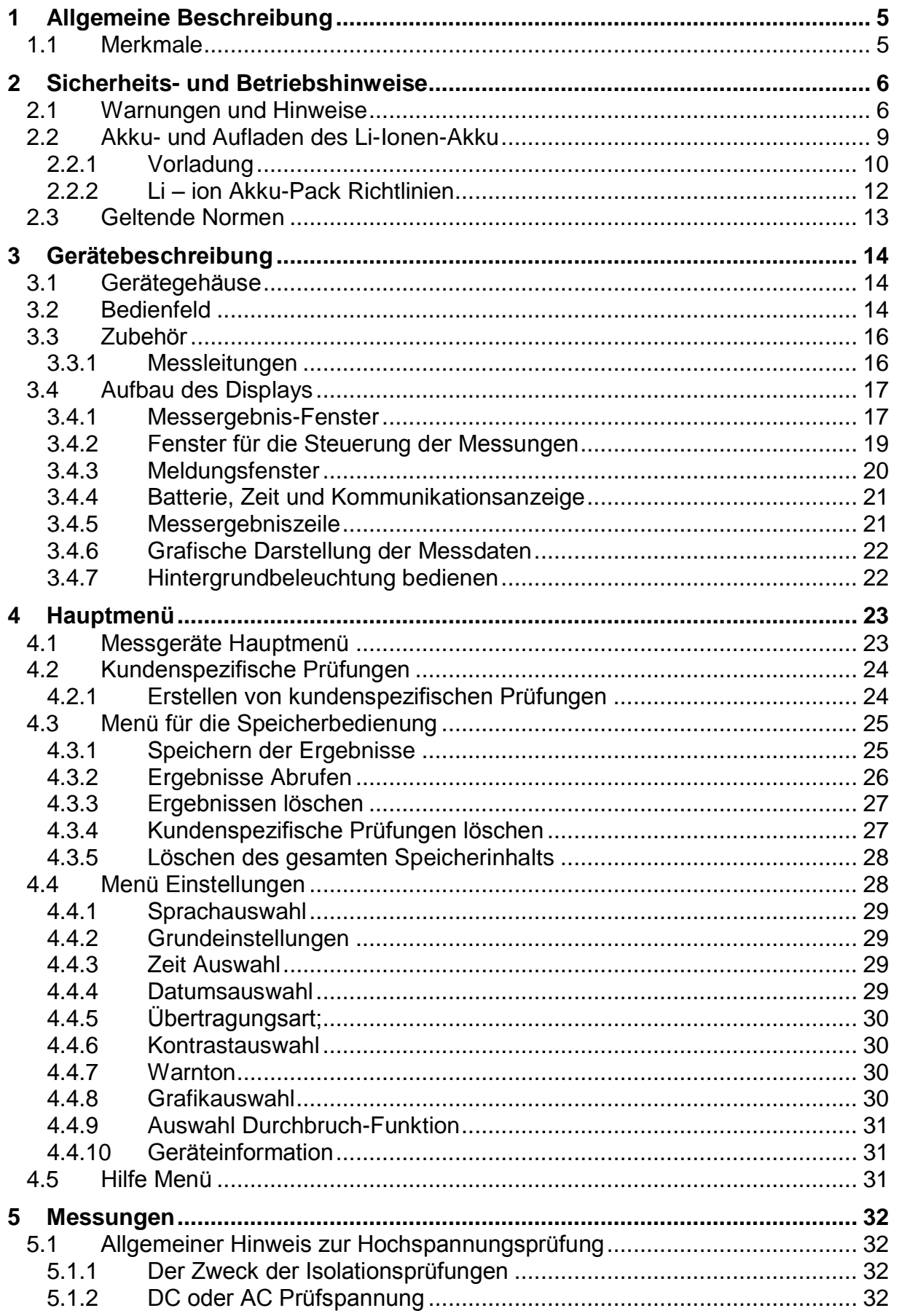

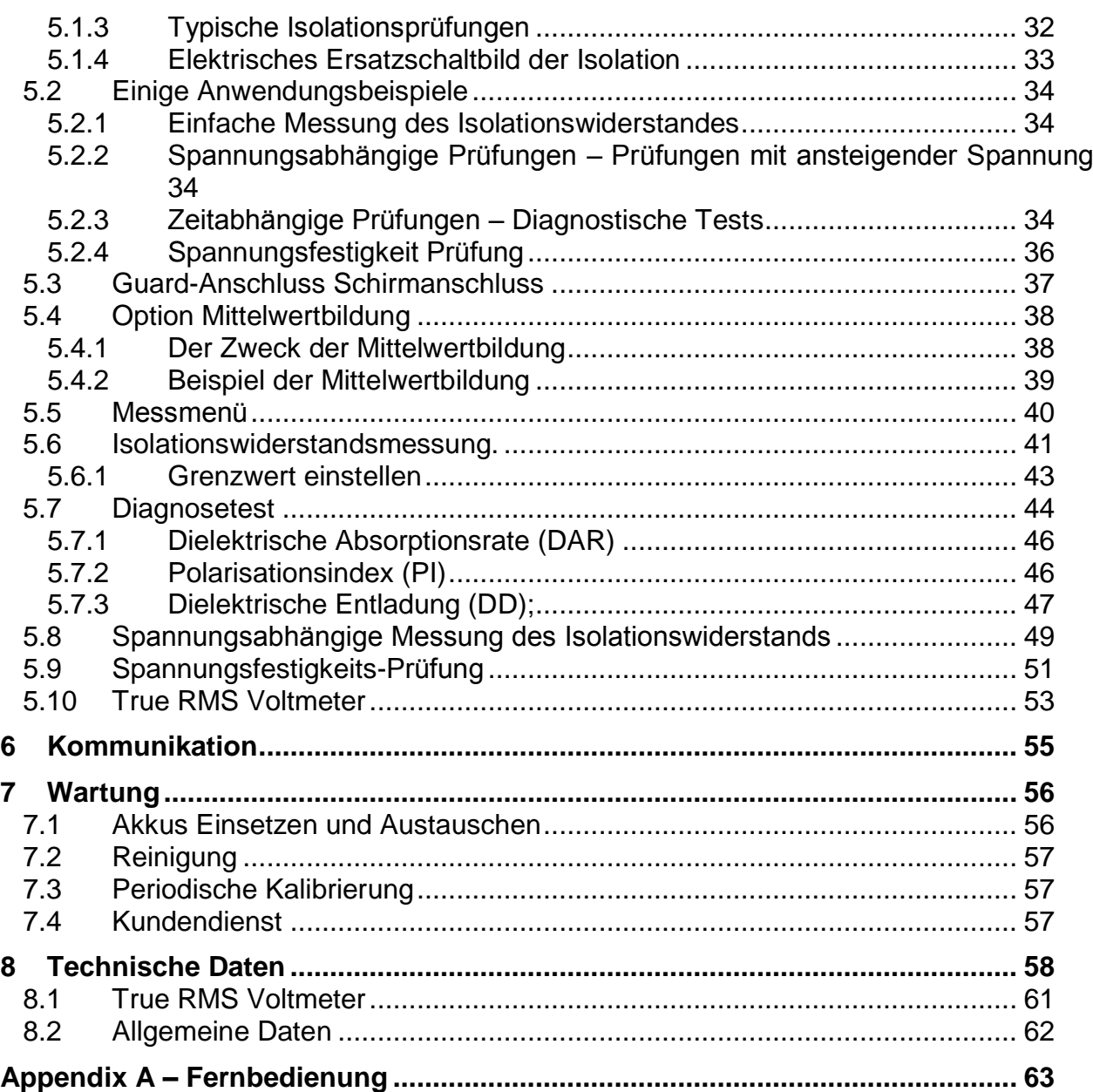

# <span id="page-4-0"></span>**1 Allgemeine Beschreibung**

### <span id="page-4-1"></span>1.1 **Merkmale**

Das **TeraOhm XA 5kV** (**MI 3205)** ist ein tragbares Batterie (Li-Ion) oder Netz betriebenes Messgerät mit ausgezeichneter IP-Schutzart: **IP65** (Gehäuse geschlossenen), **IP54** (Gehäuse offen). Es ist für die Prüfung des Isolationswiderstandes, unter Verwendung hoher Prüfspannungen bis 5 kV, vorgesehen. Es wurde entwickelt und produziert mit dem umfangreichen Wissen und der Erfahrung, die über viele Jahre durch die Arbeit in diesem Bereich erworben wurde.

Verfügbare Funktionen und Leistungsmerkmale des **TeraOhm XA 5 kV**:

- Großer Messbereich (10kΩ ... 15 TΩ);
- $\triangleright$  Isolationsmessungen;
- $\triangleright$  Stufenspannungsprüfung;
- Spannungsfestigkeits-Prüfung (DC) bis zu 5 kV;
- $\triangleright$  Polarisationsindex (PI)
- Dielektrisches Absorptionsverhältnis (DAR);
- Dielektrische Entladungskonstante (DD);
- $\triangleright$  Diagramm R(t):
- Einstellbare Prüfspannung (50 V...5 kV) 50 V und 100 V Schritte;
- $\triangleright$  Programmierbarer Timer;
- Automatische Entladung des Prüflings nach Abschluss der Messung;
- $\triangleright$  Kapazitätsmessung
- $\triangleright$  Eingangswechselstromrauschunterdrückung 1 mA@300 V (4 mA max);
- > Hochspannungsdurchschlag-Erkennung;
- > Limit Status;
- Zusätzliche Mittelwertbildung (Filter) der Ergebnisse (5, 10, 30, 60)
- ▶ Bluetooth, USB und RS232 Kommunikation;
- Hochleistungs Li-Ionen-Akku-Pack (14.8V, 4.4Ah);
- Überspannungskategorie CAT IV / 600 V

Ein **320x240 Punktmatrix LCD** zeigt die Ergebnisse und zugeordneten Parameter leicht und klar lesbar an.

Die Bedienung ist einfach und übersichtlich, um dem Benutzer zu ermöglichen, das Gerät ohne die Notwendigkeit für spezielle Schulung (außer Lesen und Verstehen dieser Betriebsanleitung) zu betreiben.

Die Prüfergebnisse können im Messgerät gespeichert werden. Die PC-Software HVLink PRO, die mit den Standard-Set geliefert wird, ermöglicht die Übertragung der Messergebnisse zum PC, an dem analysiert oder gedruckt werden kann.

# <span id="page-5-0"></span>**2 Sicherheits- und Betriebshinweise**

### <span id="page-5-1"></span>2.1 **Warnungen und Hinweise**

Um ein Höchstmaß an Bedienersicherheit während der Durchführung verschiedener Prüfungen und Messungen zu erhalten, empfiehlt Metrel, dass Sie Ihr TeraOhm XA 5kV Messgerät in gutem und unbeschädigtem Zustand verwenden. Beim Einsatz des Messgeräts sind die folgenden allgemeinen Warnhinweise zu beachten:

- **Das Symbol A am Messgerät bedeutet "Lesen Sie das Handbuch besonders sorgfältig durch". Das Symbol erfordert eine Handlung!**
- **Das**  $\sqrt{7}$  **Symbol am Messgerät bedeutet "Gefährliche Spannung kann an den Testanschlüssen vorhanden sein!".**
- **Wenn das Prüfgerät nicht in der Art und Weise benutzt wird, wie in dieser Bedienungsanleitung vorgeschrieben wird, kann der durch das Prüfgerät bereitgestellte Schutz beeinträchtigt werden!**
- **Lesen Sie dieses Benutzerhandbuch sorgfältig durch, sonst kann der Gebrauch des Messgeräts sowohl für den Bediener als auch für das Messgerät oder den Prüfling gefährlich sein!**
- **Benutzen Sie das Messgerät oder das Zubehör nicht, wenn Sie eine Beschädigung bemerkt haben!**
- **Beachten Sie alle allgemein bekannten Vorsichtsmaßnahmen, um das Risiko eines Stromschlags beim Umgang mit gefährlichen Spannungen zu vermeiden!**
- **Verwenden Sie das Messgerät niemals in Netzen mit Spannungen von mehr als 300 V.**
- **Service, Reparaturen oder die Einstellung der Geräte und des Zubehörs dürfen nur von kompetentem Fachpersonal durchgeführt werden!**
- **Verwenden Sie nur standardmäßiges oder optionales Zubehör, das von Ihrem Händler geliefert wird!**
- **Gefährliche Spannungen im Inneren des Messgerätes. Trennen Sie alle Messleitungen, entfernen Sie das Netzkabel und schalten Sie das Gerät aus, bevor Sie den Batteriefachdeckel entfernen.**
- **Alle normalen Sicherheitsmaßnahmen müssen ergriffen werden, um die Gefahr eines Stromschlags bei der Arbeit an elektrischen Anlagen zu vermeiden!**

### **1** Warnungen bezüglich der Messfunktionen:

### **Arbeit mit dem Prüfgerät**

- Verwenden Sie nur standardmäßiges oder optionales Zubehör, das von Ihrem Händler geliefert wird!
- Prüfspitzen sollten nur für TRMS-Spannungsmessung (CAT IV 600 V) verwendet werden.
- Verwenden Sie keine Hochspannungsmessleitung mit Prüfspitze für TRMS Spannungsmessung in CAT III oder CAT IV-Umgebung. Es besteht die Gefahr der Überbrückung der zwei Hochspannungsleitungen mit der Prüfspitze, das führt zum Kurzschluss mit Lichtbogen.
- Schließen Sie immer das Zubehör an das Messgerät und an das Testobjekt an, bevor mit der Hochspannungsmessung beginnen. Berühren Sie nicht die Messleitungen und Krokodilklemmen während der Messung. Nur der Handteil der Hochspannungsmessleitung mit der Spitze darf während der Messung berührt (gehalten) werden.
- Berühren Sie keine leitenden Teile des Prüflings, während die Prüfung durchgeführt wird, da Sie sonst einen elektrischen Schlag riskieren würden!
- Stellen Sie sicher, dass das zu prüfende Objekt getrennt (Netzspannung getrennt) und stromlos vor dem Anschluss der Messleitungen und dem Start der Messung (mit Ausnahme von Spannungsmessungen) ist!
- Bei einem kapazitiven Prüfobjekt, kann möglicherweise die automatische Entladung des Objekts nicht unmittelbar nach Fertigstellung der Messung erfolgen.
- Schließen Sie Prüfklemmen nicht an eine externe Spannung, die höher als 600 V DC oder AC (CAT IV-Umgebung) an, um eine Beschädigung der Prüfausrüstung zu verhindern!
- Die max. Anschlussdauer an einem Objekt mit einer externen Spannung bis 600 V beträgt 5 min (mögliche Überhitzung des Instruments selbst in AUS Position).
- In seltenen Fällen (interner Fehler) kann das Prüfgerät sich unkontrolliert verhalten (LCD blinkt, arbeitet nicht, reagiert nicht auf die Tasten, etc.). In diesem Fall könnten die Prüfeinrichtung und das Testobjekt für Sie lebensgefährlich sein, führen Sie alle Sicherheitsmaßnahmen durch, schalten Sie das Prüfgerät aus (Reset) und entladen Sie das das Testobjekt manuell!

### **Umgang mit kapazitiven Lasten**

- Beachten Sie, dass 40 nF aufgeladen bis 1 kV oder 8 nF aufgeladen bis 5 kV berührungsgefährlich sind!
- Berühren Sie niemals das Messobjekt während der Prüfung, bevor es nicht vollständig entladen ist.
- Aufgrund der dielektrischen Absorption, müssen kapazitive Prüfobjekte (Kondensatoren, Kabel, Transformatoren usw.) nachdem die Messung abgeschlossen ist, kurzgeschlossen werden.

### **Hinweis:**

 Für die manuelle Entladung empfiehlt Metrel die Verwendung des A 1513 Discharge Link. Die internen Entladewiderstände des A 1513 sorgen für eine gedämpfte Entladung bis zu 10 uF bei 10 kV.

**A** Warnhinweise bezüglich der Akkus:

- **Verwenden Sie nur Akkus vom Hersteller mitgeliefert werden.**
- **Entsorgen Sie die Akkus niemals im Feuer, sie können explodieren oder giftige Gase erzeugen.**
- **Versuchen Sie nicht die Akkus zu zerlegen, zu zerdrücken oder durchstechen.**
- **Schließen Sie den Akku nicht kurz oder vertauschen Sie nicht die Polarität an den Kontakten eines Akkus.**
- **Halten Sie die Batterie von Kindern fern.**
- **Setzen Sie den Akku keinen starken Erschütterungen / Stöße oder Vibrationen aus.**
- **Verwenden Sie keine beschädigten Akkus.**
- **Die Li - ion Batterie enthält eine Sicherheits- und Schutzschaltung, die, wenn sie beschädigt sind, kann der Akku Hitze, auseinanderbrechen oder sich entzünden.**
- **Lassen Sie den Akku nicht anhaltend laden, wenn er nicht benutzt wird.**
- **Wenn aus dem Akku Flüssigkeiten auslaufen, berühren Sie die Flüssigkeiten nicht.**
- **Bei Augenkontakt mit der Flüssigkeit, die Augen nicht reiben. Spülen Sie sofort die Augen gründlich mit Wasser für mindestens 15 Minuten. Heben Sie das obere und untere Augenlid bis keine Anzeichen von Überresten der Flüssigkeit mehr zu sehen sind. Suchen Sie einen Arzt auf.**

### <span id="page-8-0"></span>2.2 **Akku- und Aufladen des Li-Ionen-Akku**

Das Gerät wurde entwickelt, um von Lithium-Ionen-Akku oder mit dem Netzteil versorgt werden. Das LCD-Display enthält die Anzeige für den Akkuladezustand und der Energiequelle (links oben auf dem LCD-Display). Falls die Batterieladung zu schwach ist, zeigt das Gerät dies an, wie in Bild 2.1 gezeigt.

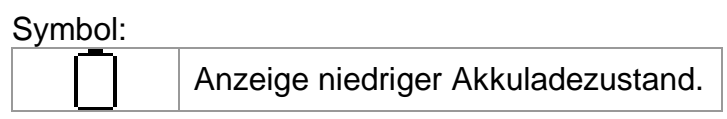

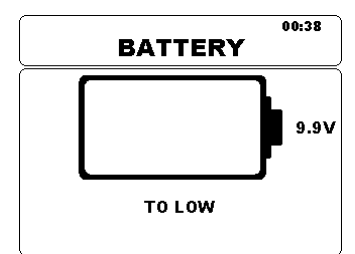

*Abbildung 2.1: Batterie Test*

Die Akkus werden immer dann geladen, wenn das Netzteil an das Messgerät angeschlossen ist. Die Stromversorgungsbuchse ist in Abbildung 2.2 dargestellt. Eine interne Schaltung steuert (CC, CV) den Ladevorgang und sorgt für eine maximale Akkulebensdauer. Die Nennbetriebszeit ist für Zellen mit einer Nennkapazität von 4,4 mAh angegeben.

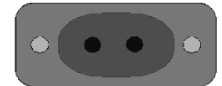

*Abbildung 2.2: Stromversorgungsbuchse (C7)*

Das Messgerät erkennt den angeschlossenen Netzadapter automatisch und beginnt mit dem Laden.

Symbol:

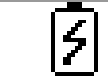

Anzeige der Batterieladung

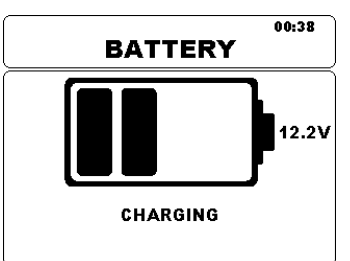

*Abbildung 2.3: Ladeanzeige*

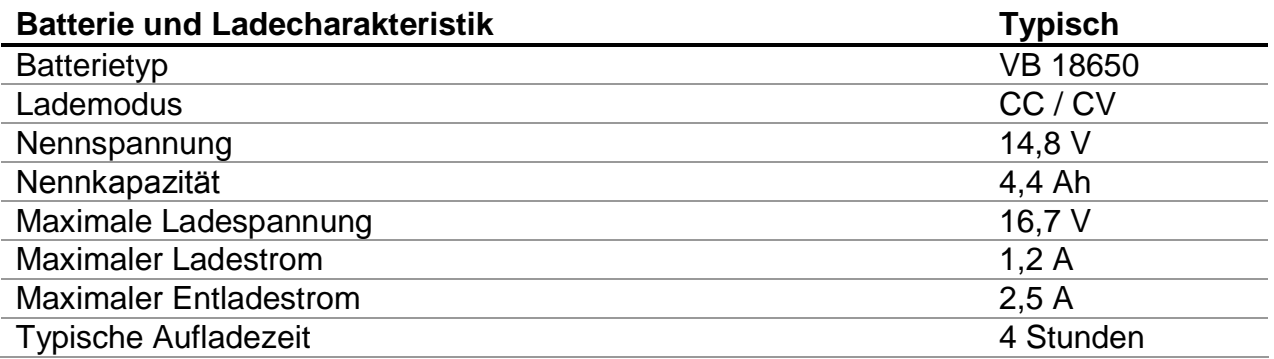

Das typische Ladeprofil, das in diesem Messgerät verwendet wird, ist in Abbildung 2.4 dargestellt.

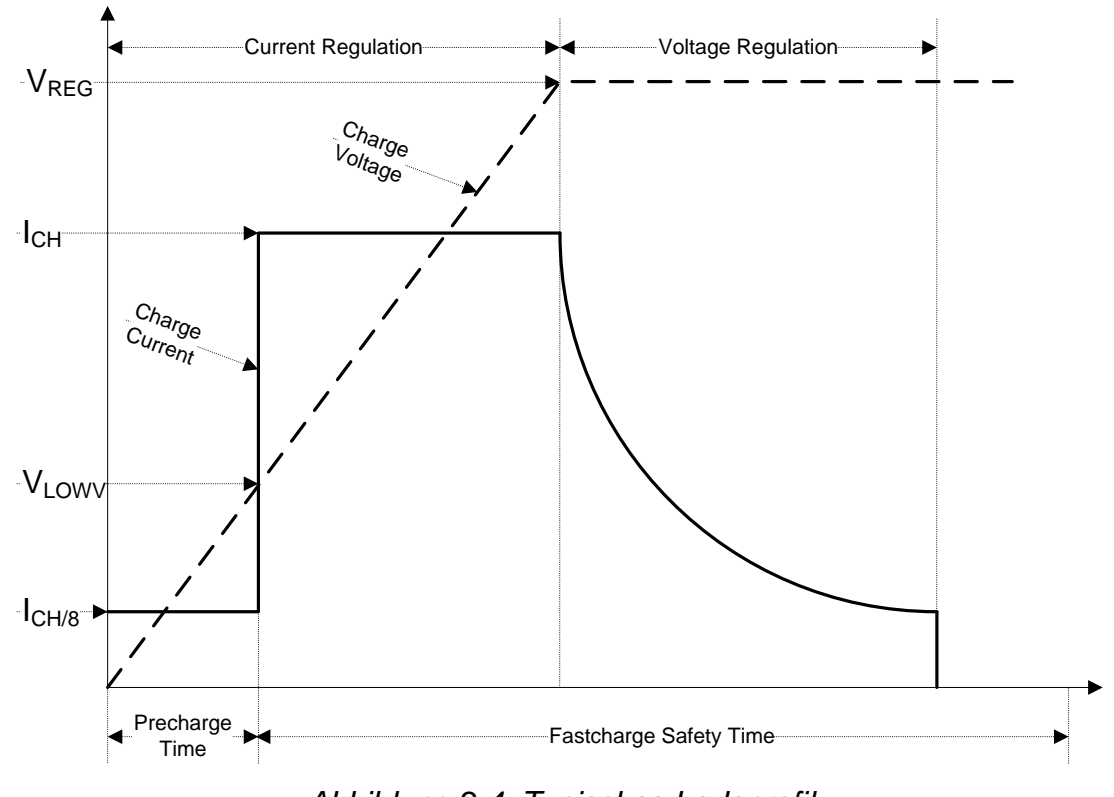

*Abbildung 2.4: Typisches Ladeprofil*

Mit:

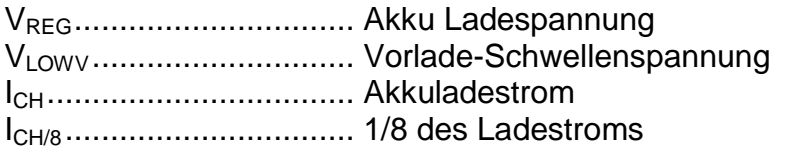

### <span id="page-9-0"></span>**2.2.1 Vorladung**

Wenn beim Einschalten die Akkuspannung unter dem Schwellenwert VLOWV liegt, lädt das Ladegerät einem 1/8 des Ladestroms. Die Vorlade-Funktion soll tief entladene Akkus wiederbeleben. Wenn die V<sub>LOWV</sub> Schwelle nicht innerhalb von 30 Minuten nach der initiieren Vorladung erreicht, schaltet das Ladegerät ab und ein Fehler angezeigt.

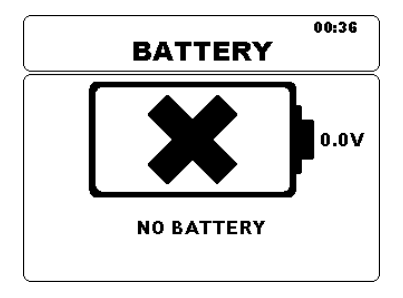

*Abbildung 2.5: Keine Batterie*

### *Hinweis:*

 Als Sicherheits-Backup, bietet das Ladegerät auch einen internen 5-Stunden Lade-Timer für Schnellladung.

Die typische Ladezeit beträgt 4 Stunden im Temperaturbereich von 5 °C bis 60 °C.

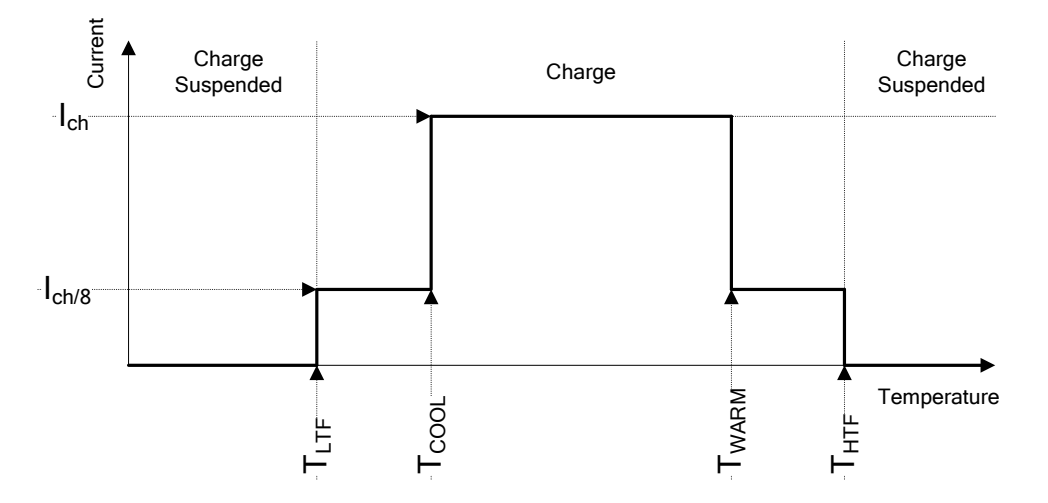

*Abbildung 2.6: Typisches Ladestrom /Temperaturprofil*

mit:

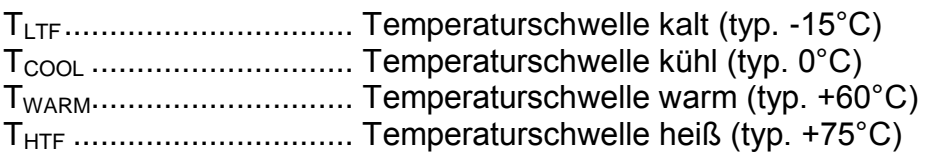

Das Ladegerät überwacht die Akkutemperatur. Um einen Ladezyklus zu initiieren, muss die Akkutemperatur zwischen den Schwellen TTLTF und THTF liegen. Wenn die Akkutemperatur außerhalb dieses Bereichs ist, hält der Controller die Ladung an und wartet, bis die Akkutemperatur im Bereich  $T_{LTF}$  und  $T_{HTF}$  ist.

Wenn die Akkutemperatur zwischen den  $T_{LTF}$  und  $T_{COOL}$  Schwellenwerten oder zwischen dem T<sub>WARM</sub> und T<sub>HTW</sub> Schwellwerten liegt, wird die Ladung automatisch auf I<sub>CH/8</sub> (1/8 des Ladestrom) reduziert.

### <span id="page-11-0"></span>**2.2.2 Li – ion Akku-Pack Richtlinien**

Li - ionen Akkus erfordern in ihrer Verwendung und Handhabung routinemäßige Wartung und Pflege. Lesen und befolgen Sie die Anweisungen in diesem Handbuch, um den Li - Ionen-Akku sicher zu benutzen und zur Erreichung der maximalen Akkulebenszyklen.

Lassen Sie Akkus nicht längere Zeit unbenutzt (Selbstentladung). Wenn ein Akku länger als 6 Monate nicht verwendet wurde, überprüfen Sie den Ladezustand, siehe Kapitel 3.4.4 Batterie, Zeit und Kommunikationsanzeige. Lithium - Ionen-Akkus haben eine begrenzte Lebensdauer und verlieren allmählich ihre Fähigkeit, die Ladung zu halten. Wenn der Akku an Kapazität verliert, nimmt die Betriebsdauer des Gerätes ab.

### *Lagerung*

- Laden oder Entladen Sie den Geräte Akku auf ca. 50% der Kapazität bevor Sie ihn Lagern.
- Laden Sie den Geräte Akku mindestens einmal alle 6 Monate auf etwa 50% der Kapazität.
- Lagern Sie das Gerät bei Temperaturen zwischen 5°C und 20 C.

### *Transport*

 Überprüfen Sie immer vor dem Transport eines Lithium - Ionen Akkus alle geltenden lokalen, nationalen und internationalen Vorschriften.

### *Warnungen zur Handhabung:*

- **Verwenden Sie nur Akkus die vom Hersteller mitgeliefert werden.**
- **Zerlegen, zerdrückten oder durchbohren Sie einen Akku in keinster Weise.**
- **Schließen Sie den Akku nicht kurz oder vertauschen Sie nicht die Polarität an den Kontakten eines Akkus.**
- **Entsorgen Sie einen Akku nicht in Feuer oder Wasser.**
- **Halten Sie die Akkus von Kindern fern.**
- **Setzen Sie den Akku keinen starken Erschütterungen / Stöße oder Vibrationen aus.**
- **Verwenden Sie keine beschädigten Akkus.**
- **Der Li - ion Akku enthält eine Sicherheits- und Schutzschaltung , die, wenn sie beschädigt sind, kann der Akku sich erhitzen, auseinanderbrechen oder sich entzünden.**
- **Lassen Sie den Akku nicht anhaltend laden, wenn er nicht benutzt wird.**
- **Wenn aus dem Akku Flüssigkeiten auslaufen, berühren Sie die Flüssigkeiten nicht.**
- **Bei Augenkontakt mit der Flüssigkeit, die Augen nicht reiben. Spülen Sie sofort die Augen gründlich mit Wasser für mindestens 15 Minuten. Heben Sie das obere und untere Augenlid bis keine Anzeichen von Überresten der Flüssigkeit mehr zu sehen sind. Suchen Sie einen Arzt auf.**

### <span id="page-12-0"></span>2.3 **Geltende Normen**

Das TeraOhmXA 5kV Messgerät ist gemäß den folgenden Vorschriften gebaut und geprüft:

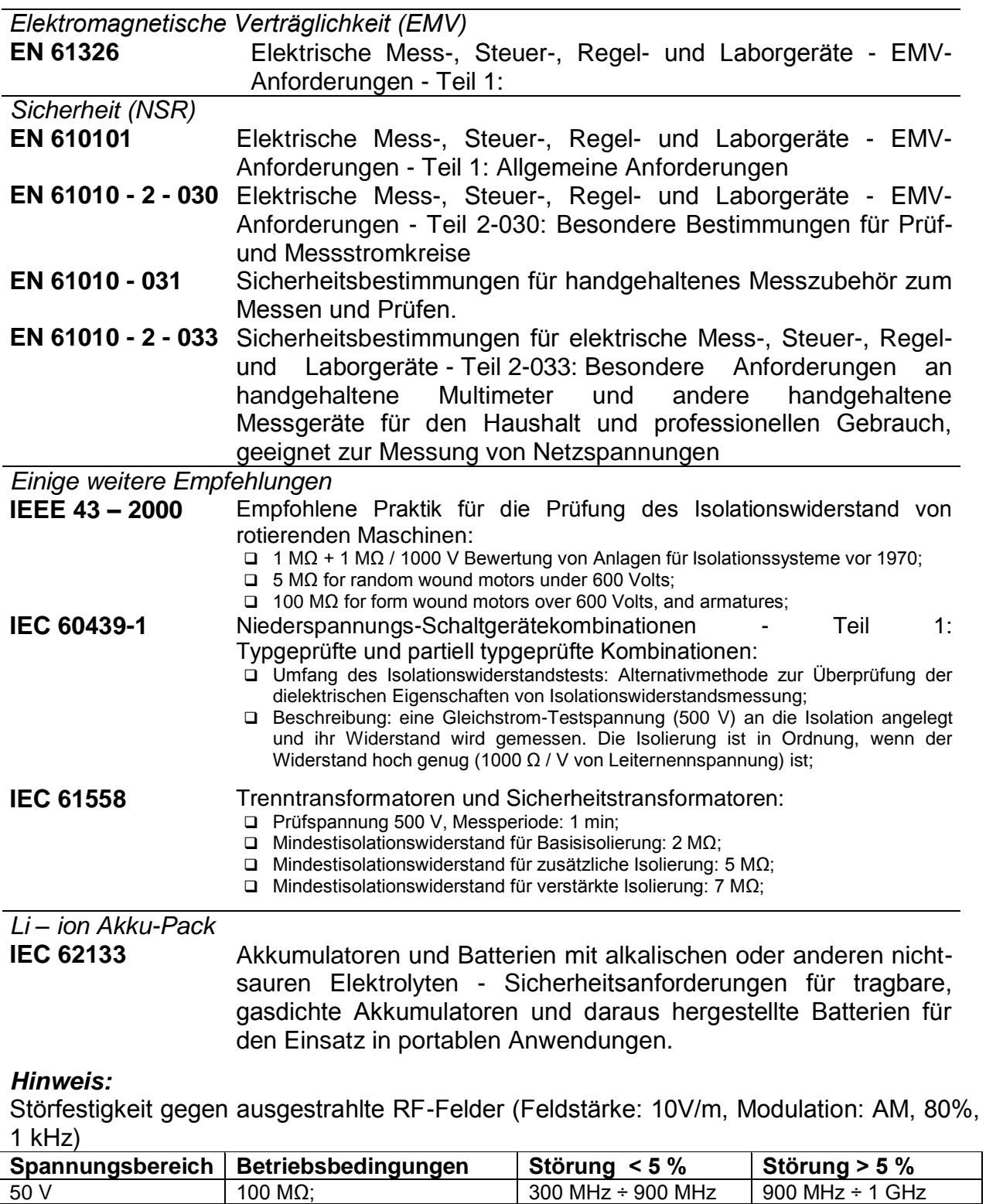

### *Hinweis zu EN- und IEC-Normen:*

 Der Text dieser Anleitung enthält Referenzen auf Europäische Normen. Alle Normen der Serie EN 6xxxx (z. B. EN 61010) sind gleichwertig mit IEC-Normen derselben Nummer (z. B. IEC 61010) und unterscheiden sich nur in ergänzenden Teilen, die aufgrund des europäischen Harmonisierungsverfahrens erforderlich waren.

# <span id="page-13-0"></span>**3 Gerätebeschreibung**

### <span id="page-13-1"></span>3.1 **Gerätegehäuse**

Das Messgerät ist in einem Kunststoffgehäuse untergebracht, das die Schutzklasse, die in den allgemeinen Spezifikationen definiert ist, einhält.

# <span id="page-13-2"></span>3.2 **Bedienfeld**

Das Bedienfeld ist in Abbildung 3.1 dargestellt.

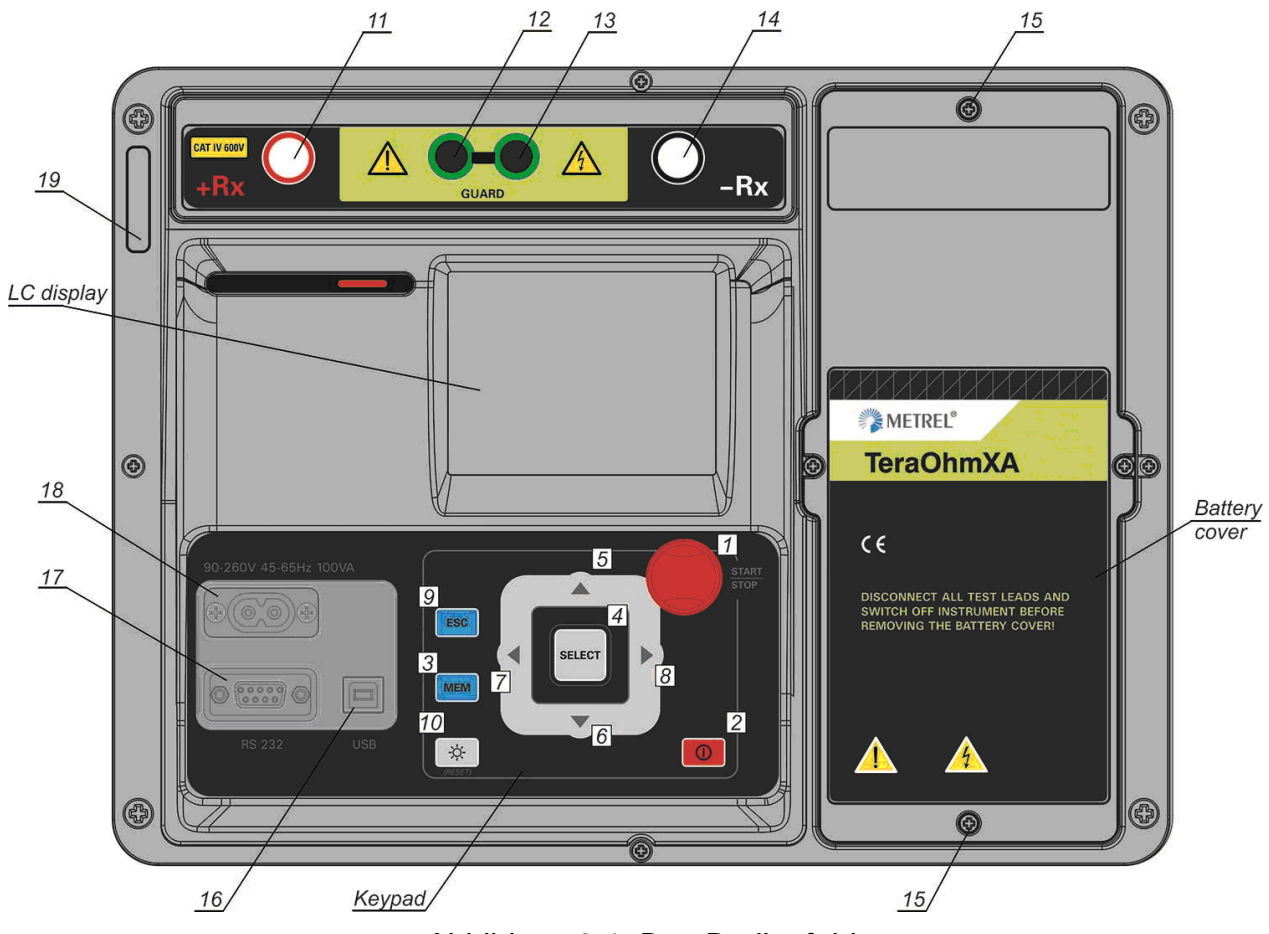

*Abbildung 3.1: Das Bedienfeld*

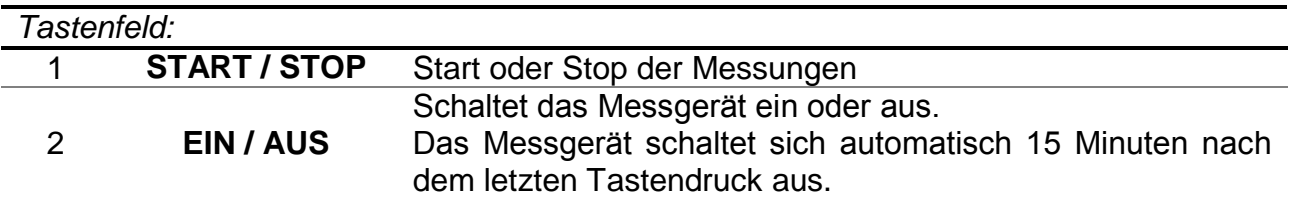

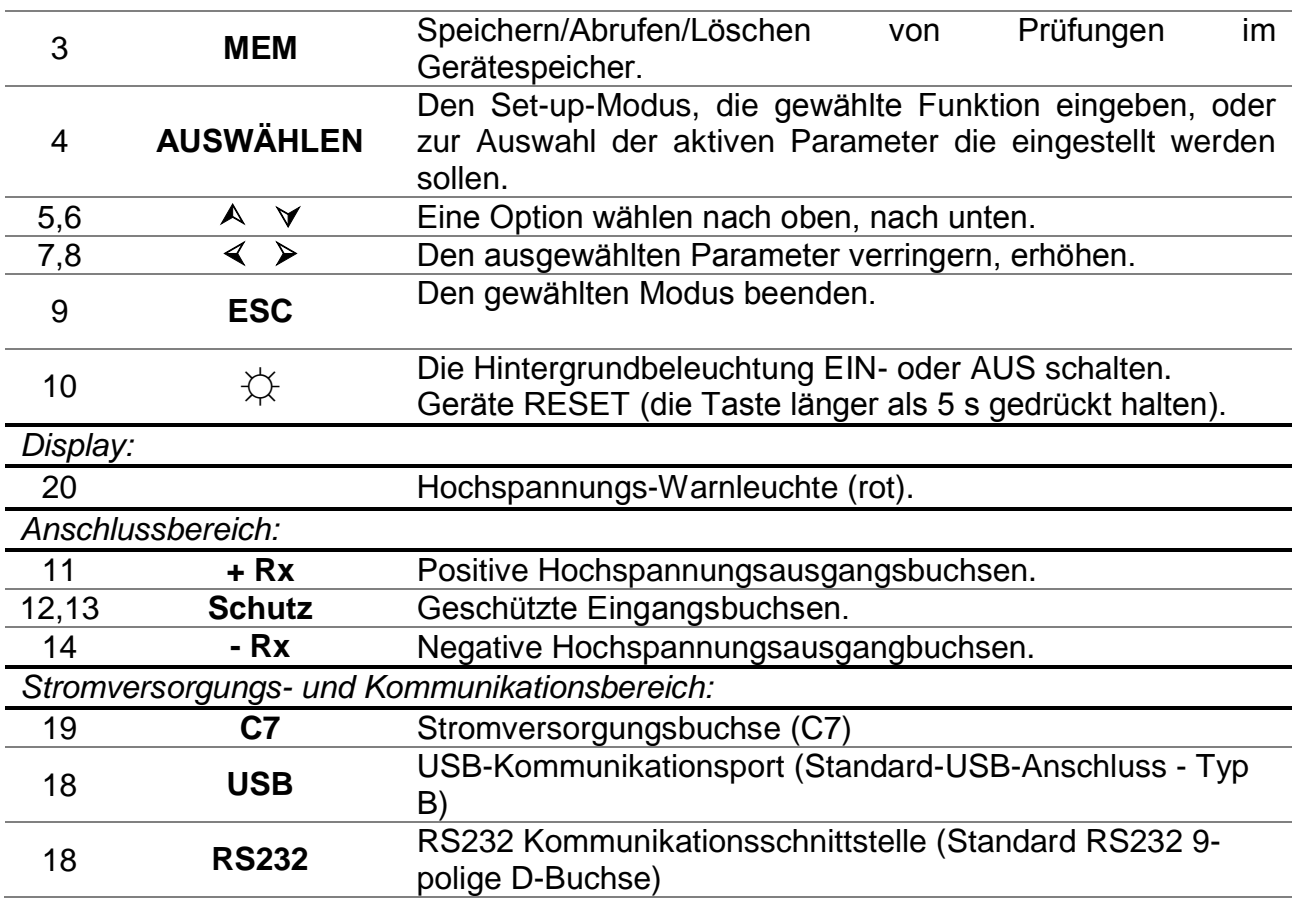

**Warnungen!**

- **Die maximal zulässige Spannung zwischen einem beliebigen Prüfanschluss und Erde beträgt 600 V!**
- **Die maximal zulässige Spannung zwischen den Prüfanschlüssen beträgt 600 V!**
- **Verwenden Sie nur Original-Prüf-Zubehör!**
- **Die max. Anschlussdauer an einem Objekt mit einer externen Spannung bis 600 V beträgt 5 min (mögliche Überhitzung des Instruments selbst in AUS Position).**

## <span id="page-15-0"></span>3.3 **Zubehör**

Das Zubehör besteht aus Standard- und Sonderzubehör. Optionales Zubehör kann auf Anfrage geliefert werden Siehe *beigefügte* Liste für Standardkonfigurationen und Optionen oder kontaktieren Sie Ihren Händler oder finden Sie auf der METREL-Homepage: [http://www.metrel.de.](http://www.metrel.de/)

### <span id="page-15-1"></span>**3.3.1 Messleitungen**

Die Standardlänge der abgeschirmten Hochspannungs-Messleitung beträgt mit der Spitze 2 m. Die Standardlänge der abgeschirmten Hochspannungs-Messleitung (rot, schwarz) mit Bananenstecker ist 3 m; optionale Längen sind 8 m und 15 m. Für weitere Einzelheiten siehe beigefügte Liste für Standardkonfigurationen und Optionen oder kontaktieren Sie Ihren Händler oder finden Sie auf der METREL-Homepage: [http://www.metrel.de.](http://www.metrel.de/)

Alle Messleitungen sind aus geschirmten Hochspannungskabeln hergestellt, denn geschirmte Kabel bieten eine höhere Genauigkeit und Immunität gegen Störungen der Messungen, die in industriellen Umgebungen auftreten können.

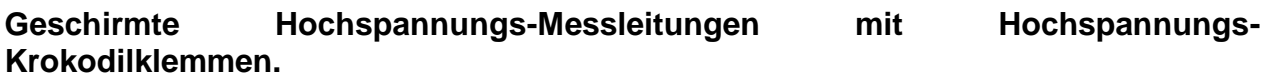

Anwendungshinweise:

Diese Messleitungen sind für Diagnoseprüfungen von Isolationen vorgesehen. Sie können auch für Handheld-Prüfung mit Testspannungen bis 5 kV DC verwendet werden. Isolationsklassen:

- Hochspannungs-Bananenstecker (rot, schwarz): 5 kV DC Verstärkte Isolierung;
- Alligatorklemme (rot, schwarz) 5 kV DC Verstärkte Isolierung;
- Geschützter Bananenstecker (grün): 600 V CAT IV (verstärkte Isolierung);
- □ Kabel (gelb): 12 kV (geschirmt).

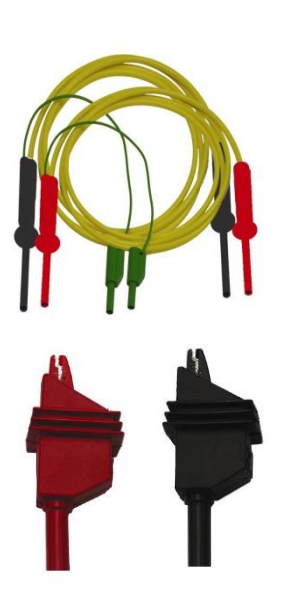

*Abbildung 3.2: HV-Messleitungen mit Krokodilklemmen*

### **Geschützte Messleitungen mit Krokodilklemmen**

Isolationsklassen:

- Geschützte Messleitung mit Bananenstecker (grün): 600 V CAT IV (verstärkte Isolierung);
- □ Krokodilklemme (grün): 600 V CAT IV (verstärkte Isolierung);

*Abbildung 3.3: Geschützte Messleitung mit Krokodilklemme*

#### **Prüfspitzen**

 Prüfspitzen, die an abgeschirmten Hochspannungsessleitungen verwendet werden, sind für CAT IV 600 V TRMS Spannungsmessung ausgelegt;

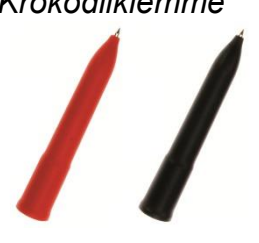

*Abbildung 3.4: Prüfspitzen*

### <span id="page-16-0"></span>3.4 **Aufbau des Displays**

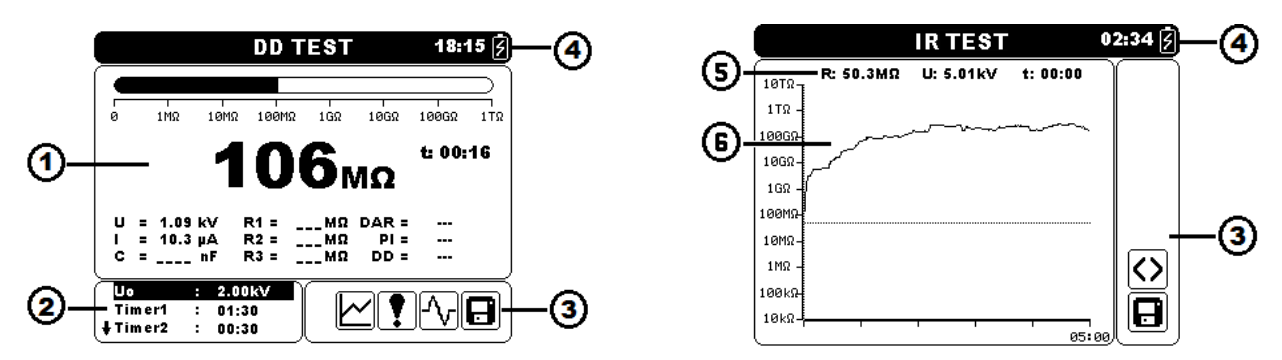

*Abbildung 3.5: Typische Funktionsanzeige und Grafikanzeige* 

- 1 Messergebnis-Fenster
- 2 Fenster für die Steuerung der Messungen
- 3 Meldungsfenster
- 4 Batterie, Zeit und Kommunikationsanzeige
- 5 Messergebniszeile
- <span id="page-16-1"></span>6 Grafische Darstellung der Messdaten

### **3.4.1 Messergebnis-Fenster**

Im Messfenster werden alle relevanten Daten während der Messreihe angezeigt.

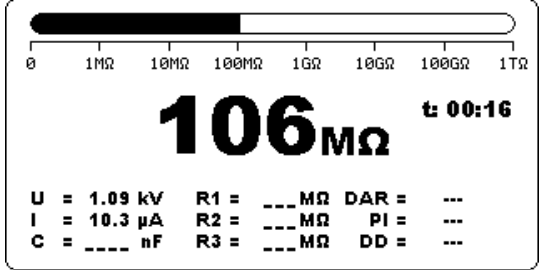

*Abbildung 3.6: Fenster Messergebnis*

- **Gemessener**  Isolationswiderstand dargestellt. Während der Messreihe wird dieses Ergebnis im Ist in der Mitte des Bildschirms mit der größten Schrift Abstand von wenigen Sekunden aktualisiert. Wenn die Messung beendet ist, bleibt das Ergebnis auf dem Bildschirm, bis eine neue Messung gestartet wird.
	- **Balkendiagramm** Grafische Darstellung des gemessenen Isolationswiderstand in Bezug auf den Messbereich. Außerdem zeigt es Grenzwert, wenn er aktiviert ist.
		- **U** Anzeige der Ausgangsspannung. Während der Messreihe wird dieses Ergebnis im Abstand von wenigen Sekunden aktualisiert. Wenn die Messung beendet ist, bleibt das Ergebnis auf dem Bildschirm, bis eine neue Messung gestartet wird.
		- **I** Anzeige des Eingangsstroms. Während der Messreihe wird dieses Ergebnis im Abstand von wenigen Sekunden aktualisiert. Wenn die Messung beendet ist, bleibt das Ergebnis auf dem Bildschirm, bis eine neue Messung gestartet wird.
		- **C** Anzeige die gemessene Kapazität an den Ausgangsklemmen. Der Kapazitätswert wird während der Entladung des Prüflings gemessen.
		- **R1, R2, R3** Anzeige der gemessenen Widerstände bei Timer1, Timer2 und Timer3. Wenn die Messung beendet ist, bleibt das Ergebnis auf dem Bildschirm, bis eine neue Messung gestartet wird (erscheint nur im Diagnosetest).
	- **R1, R2, R3, R4, R5** Anzeige der Widerstände, gemessen in den Schritten 1 5. Wenn die Messung beendet ist, bleibt das Ergebnis auf dem Bildschirm, bis eine neue Messung gestartet wird (erscheint nur bei Schrittspannungsprüfung).
	- **U1, U2, U3, U4, U5** Anzeige der Spannungen, gemessen in den Schritten 1 5. Wenn die Messung beendet ist, bleibt das Ergebnis auf dem Bildschirm, bis eine neue Messung gestartet wird (erscheint nur bei Schrittspannungsprüfung).
		- **DAR** Anzeige der Dielektrischen Absorption. Wenn die Messung beendet ist, bleibt das Ergebnis auf dem Bildschirm, bis eine neue Messung gestartet wird (erscheint nur im Diagnosetest).
			- **PI** Anzeige des Polarisationsindex. Wenn die Messung beendet ist, bleibt das Ergebnis auf dem Bildschirm, bis eine neue Messung gestartet wird (erscheint nur im Diagnosetest).
		- **DD** Anzeige des Ergebnisses der dielektrischen Entladung. Wenn die Messung beendet ist, bleibt das Ergebnis auf dem Bildschirm, bis eine neue Messung gestartet wird (erscheint nur im Diagnosetest).
		- **f** Anzeige der Frequenz der gemessenen Spannung (erscheint nur im True RMS Voltmeter).

**t** Anzeige der Prüfzeit (mm:ss)

### <span id="page-18-0"></span>**3.4.2 Fenster für die Steuerung der Messungen**

Im Steuerungsfenster kann der Benutzer die Steuerparameter der Messung ändern.

| U٥       | 2.00kV |  |
|----------|--------|--|
| Tim er 1 | 01:30  |  |
| +Timer2  | 00:30  |  |

*Abbildung 3.7: Steuerungsfenster*

**Un** Ermöglicht dem Benutzer die gewünschte Prüfspannung einzustellen. **Timer1** Ermöglicht dem Benutzer die gewünschte Messdauer für die Isolationswiderstandsprüfung einzustellen. Verzögerungszeit für den Start der DAR Messung im Diagnosetest. (mm:ss) - Schritt 1 s (max Zeit 99min.). **Timer2** Verzögerungszeit für den Start der PI Messung (mm:ss) - Schritt 1 s (max zeit 99min.). **Timer3** Ermöglicht dem Benutzer die gewünschte Messdauer (mm:ss) einzustellen- Schritt 1 s (max Zeit 99 min). **DD** Ermöglicht dem Benutzer die Dielektrische Entladungsprüfung zu aktivieren oder zu deaktivieren. **Itrgg** Ermöglicht dem Benutzer den gewünschten Trigger Pegel einzustellen - Schritt 100 μA (max Strom 5 mA). **Tstart** Ermöglicht dem Benutzer die gewünschte Zeitdauer der Anfangsprüfspannung (mm:ss) einzustellen - Schritt 1 s (max Zeit 99 min). **Tend** Ermöglicht dem Benutzer die gewünschte Zeitdauer für die konstante Prüfspannung, die am Ende der Prüfung erreicht wird, einzustellen (mm:ss) einzustellen - Schritt 1 s (max Zeit 99 min). **Ustart** Ermöglicht dem Benutzer den gewünschten Anfangswert der Prüfspannung einzustellen. **Uend** Ermöglicht dem Benutzer den gewünschten Endwert der Prüfspannung einzustellen. **Tramp** Ermöglicht dem Benutzer, um die Dauer der Testrampe einzustellen (mm:ss) - Schritt 1 s (max Zeit 99 min).

- **HI Lim** Ermöglicht dem Benutzer, den oberen Grenzwert einzustellen (der Wert wird am Ende der Messung bewertet).
- **AVG** Ermöglicht dem Benutzer, die zusätzliche Mittelwertbildung des Ergebnisses einzustellen (AUS, 5, 10, 30, 60).

### <span id="page-19-0"></span>**3.4.3 Meldungsfenster**

Im Meldungsfenster werden Warnungen und Meldungen angezeigt.

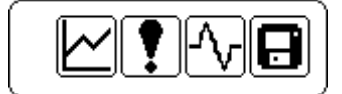

*Abbildung 3.8: Meldungsfenster*

Hochspannung ist auf Messklemmen (> 50 V rms) vorhanden.

Das Prüfergebnis kann gespeichert werden.

Wechselstromrauschen ist auf der Messklemmen (+ Rx, - Rx).

Ein Ausfall oder Überspannung ist aufgetreten.

Messgerät ist überhitzt. Der Messvorgang ist abgebrochen

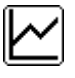

 $\overline{\mathbf{r}}$ 

Das Diagramm ist aktiviert.

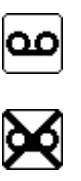

Die Diagramm Protokollierung ist aktiviert (interner Flash-Speicher).

Der Interne Flash-Speicher ist voll (Diagramm Protokollierung ist deaktiviert).

Das Messergebnis liegt innerhalb der festgelegten Grenzen.

Das Messergebnis liegt außerhalb der festgelegten Grenzen.

### <span id="page-20-0"></span>**3.4.4 Batterie, Zeit und Kommunikationsanzeige**

Diese Symbole zeigen den Ladezustand des Akkus, den Ladegerät-Anschluss und den Kommunikationsstatus. Die Zeitanzeige ist ebenfalls vorhanden.

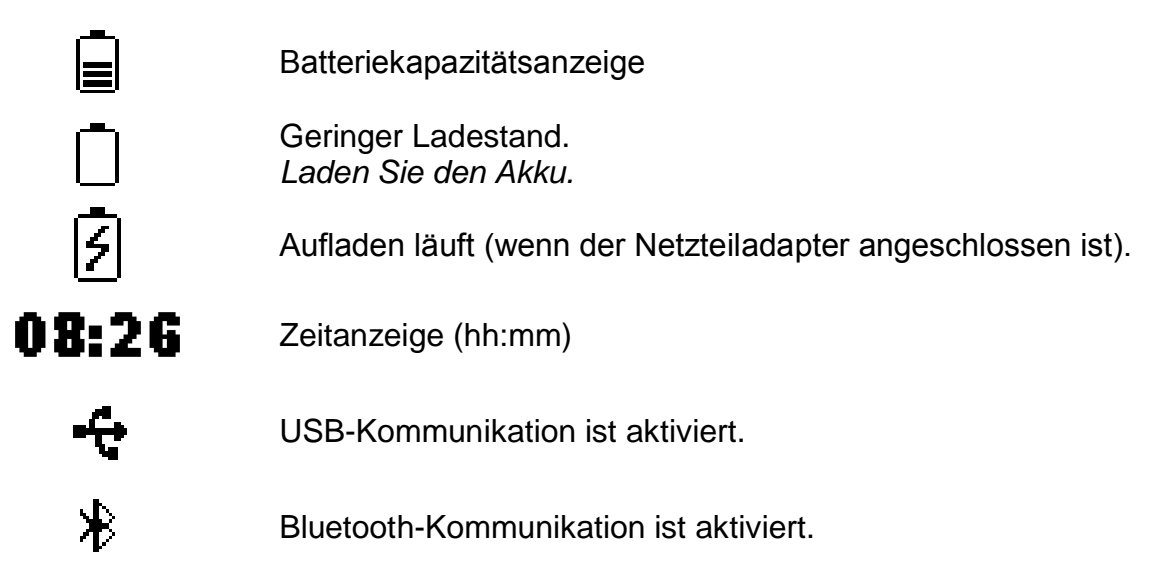

### *Hinweis:*

<span id="page-20-1"></span>Datum und Zeit wird jedem gespeicherten Ergebnisses hinzugefügt.

### **3.4.5 Messergebniszeile**

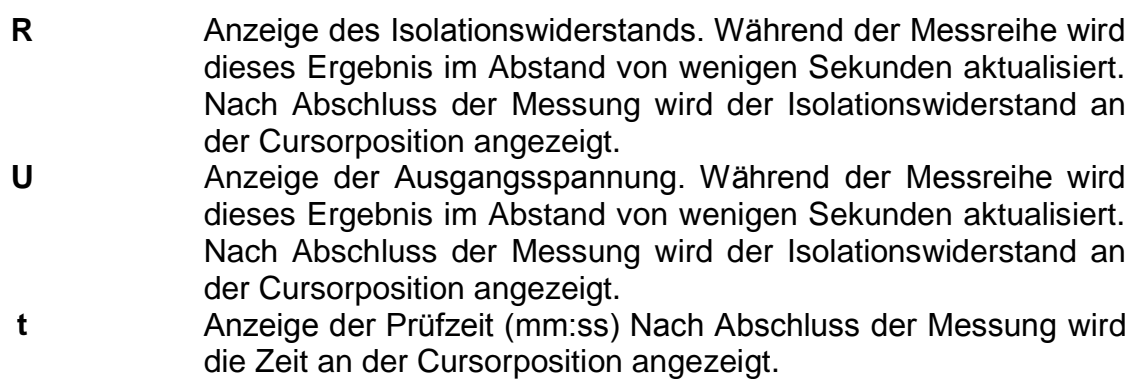

### *Hinweis:*

 Die Mittelwertbildung in Messergebniszeile ist während der Messreihe in allen Funktionen, unabhängig von Einstellungen, deaktiviert.

### <span id="page-21-0"></span>**3.4.6 Grafische Darstellung der Messdaten**

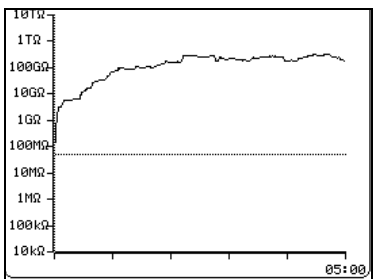

*Abbildung 3.9: Grafikbildschirm*

Gemessene oder gemittelte Isolationswiderstandswerte in Bezug auf die Zeit der Messung sind in diesem zweidimensionalen R / t-Diagramm dargestellt. Online Plotten während der Messung ist möglich. Nach Abschluss der Messung bleibt Cursor für die Detailanalyse auf der Grafik stehen.

### <span id="page-21-1"></span>**3.4.7 Hintergrundbeleuchtung bedienen**

Nach dem Einschalten des Gerätes wird die LCD-Hintergrundbeleuchtung automatisch eingeschaltet. Sie kann durch einfaches Anklicken der ☼ **(LICHT)** Taste AUS- und EINgeschaltet werden.

### *Hinweis:*

□ Wenn Sie die Licht ( $\diamondsuit$ ) Taste drücken und für ca. 5 s halten, wird das Messgerät zurückgesetzt (RESET)!

# <span id="page-22-0"></span>**4 Hauptmenü**

### <span id="page-22-1"></span>4.1 **Messgeräte Hauptmenü**

Im Hauptmenü des Messgeräts stehen fünf Möglichkeiten zur Verfügung: Messungen, kundenspezifische Prüfungen, Speicher-Menü, Menü-Einstellungen und Hilfe-Menü.

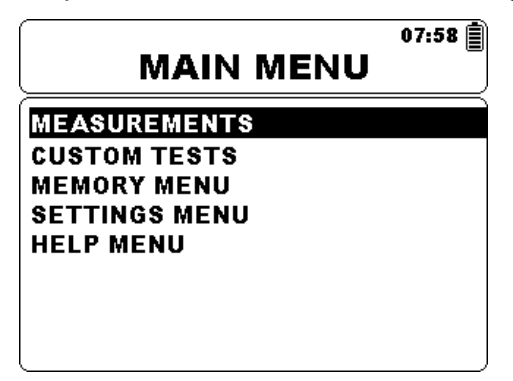

*Abbildung 4.1: Messgeräte Hauptmenü*

*Tasten:* 

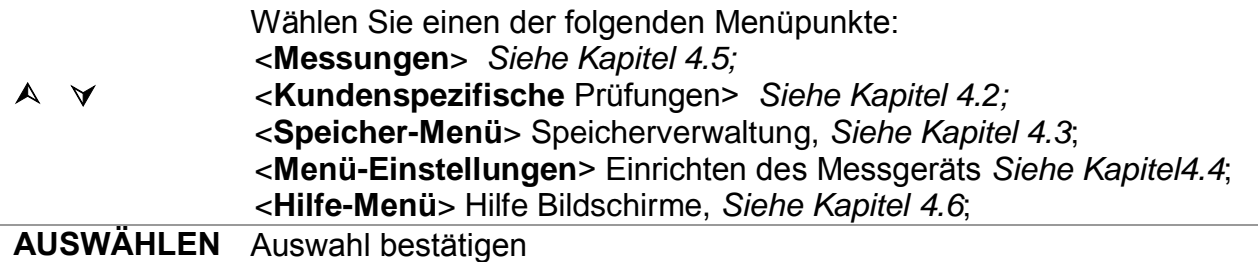

## <span id="page-23-0"></span>4.2 **Kundenspezifische Prüfungen**

Dieses Menü enthält eine Liste mit vorbereiteten kundenspezifischen Prüfungen. Die am häufigsten verwendeten Prüfungen werden in die Liste der Standardprüfungen eingetragen, oder Benutzer hinzugefügt. Bis zu 30 kundenspezifische Prüfungen können vorprogrammiert werden.

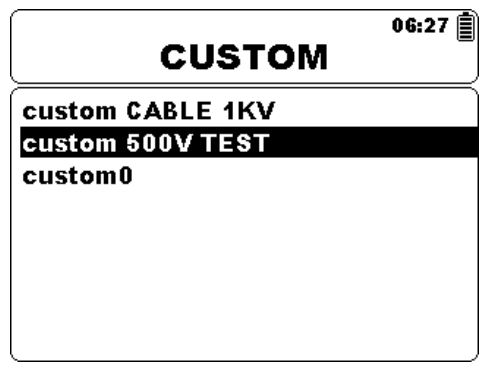

*Abbildung 4.2: Menü für kundenspezifische Prüfungen*

*Tasten:* 

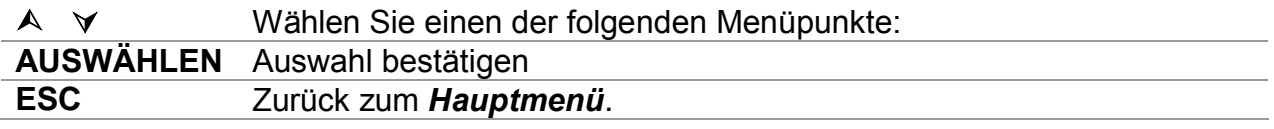

### <span id="page-23-1"></span>**4.2.1 Erstellen von kundenspezifischen Prüfungen**

Der Benutzer hat die Möglichkeit die kundenspezifischen Parametereinstellungen zu speichern.

Geben Sie einfach die gewünschte Messung ein, bearbeiten Sie die Prüfparameter und drücken Sie am Ende die **MEM** Taste.

Das Texteingabefenster wird angezeigt, wenn kein Ergebnis zum Speichern vorhanden ist.

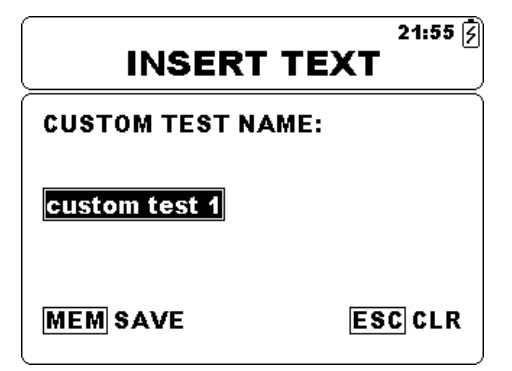

*Abbildung 4.3: Texteingabefenster*

*Tasten im Texteingabefenster* 

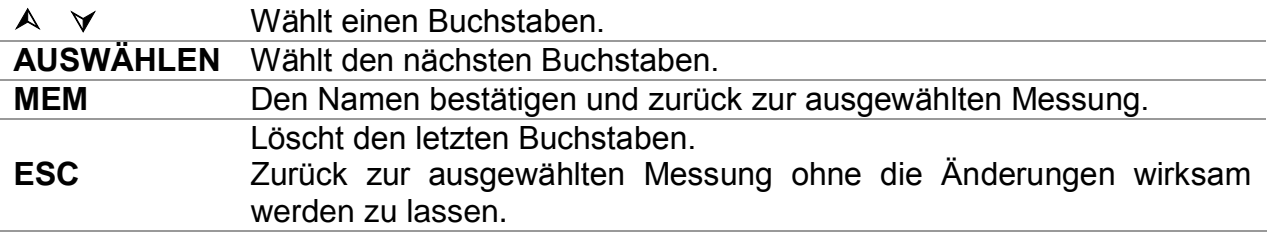

## <span id="page-24-0"></span>4.3 **Menü für die Speicherbedienung**

Messergebnisse können zusammen mit allen relevanten Parametern im Speicher des Messgeräts gespeichert werden Der Speicher des Messgeräts ist in 3 Ebenen gegliedert: OBJEKT, PRÜFLING, LEITUNG. Die OBEKT-, PRÜFLING- und LEITUNGS-Ebene können bis zu 199 Speicherplätze enthalten.

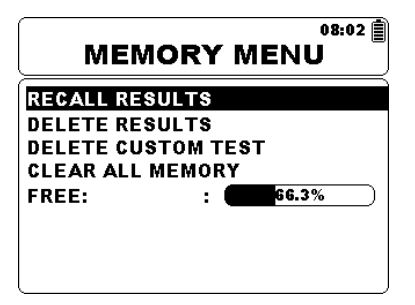

*Abbildung 4.4: Menü für die Speicherbedienung*

*Tasten:* 

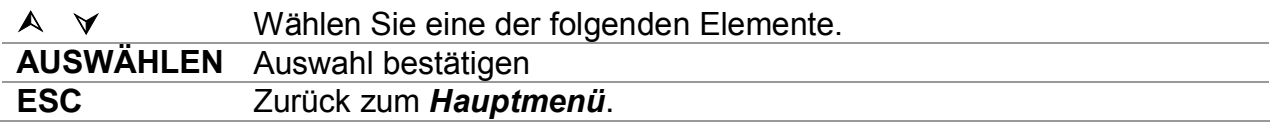

### <span id="page-24-1"></span>**4.3.1 Speichern der Ergebnisse**

Nach Abschluss einer Prüfung stehen die Ergebnisse und Parameter zum Speichern bereit. Der Benutzer kann die Ergebnisse durch Drücken der Taste **MEM** speichern.

| Save results      | 03:04      |
|-------------------|------------|
|                   |            |
| <b>OBJECT 001</b> |            |
|                   |            |
| <b>MEM: SAVE</b>  | FREE:66.3% |

*Abbildung 4.5: Speicher Menü:*

*Tasten:* 

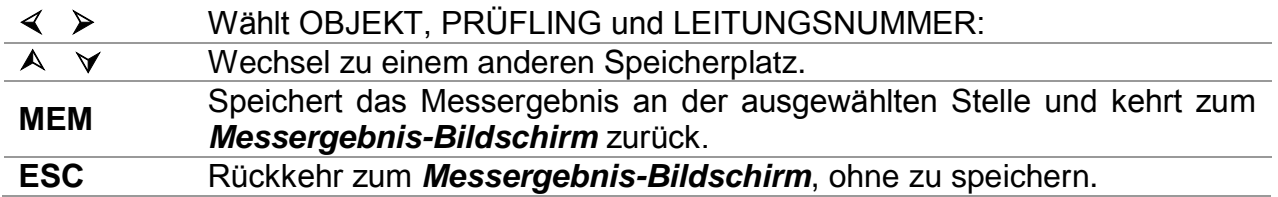

Das Messgerät gibt einen Signalton ab, wenn das Ergebnis erfolgreich im Speicher abgespeichert ist.

#### *Hinweis:*

 Jedes gespeicherte Testergebnis enthält auch Datums- und Zeitstempel (dd:mm: yyyy, hh:mm).

### <span id="page-25-0"></span>**4.3.2 Ergebnisse Abrufen**

Um das Menü Ergebnisse Abrufen im Speicher Menü aufzurufen, muss die **Select** Taste gedrückt werden.

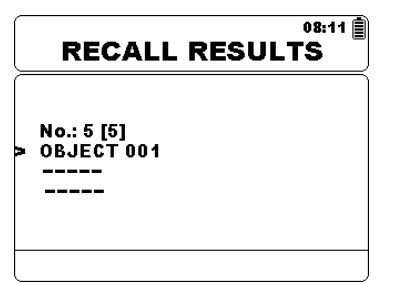

*Abbildung 4.6: Menü Ergebnisse Abrufen Abbildung 4.7: Bildschirm Ergebnisse* 

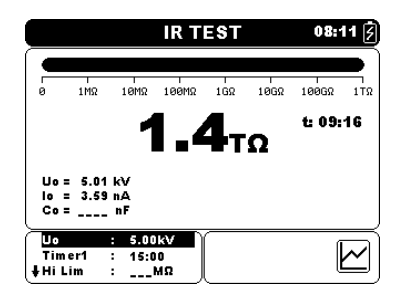

*Abrufen*

*Tasten im Menü Ergebnisse Abrufen:* 

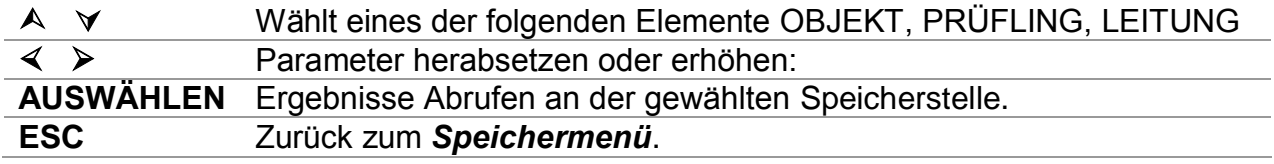

*Tasten im Ergebnisse Abrufen Bildschirm:* 

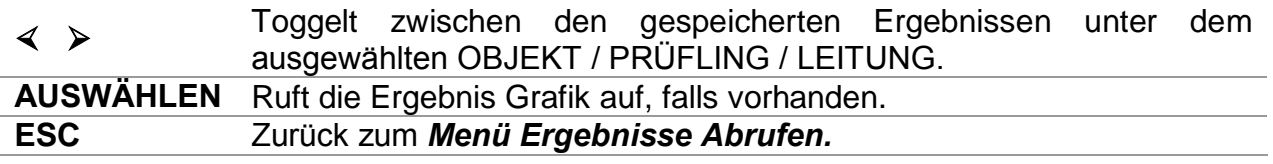

*Tasten in der Ergebnisse Abrufen Grafik:* 

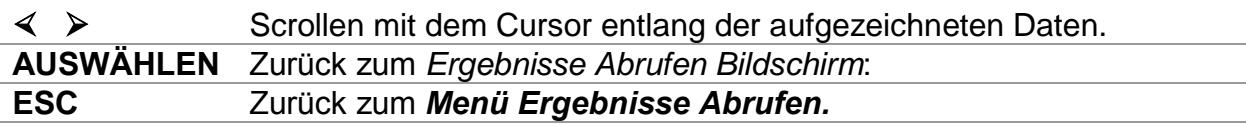

### <span id="page-26-0"></span>**4.3.3 Ergebnissen löschen**

Um das Menü Ergebnisse im Speicher Menü aufzurufen, muss die **Select** Taste gedrückt werden. Einzelne Messungen oder alle Messungen unter dem ausgewählte OBJEKT, PRÜFLING und LEITUNG können gelöscht werden.

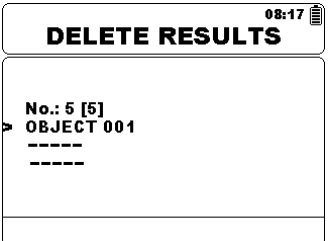

*Abbildung 4.8: Alle Messungen unter dem ausgewählten Objekt löschen*

*Tasten in Menü Ergebnisse löschen:* 

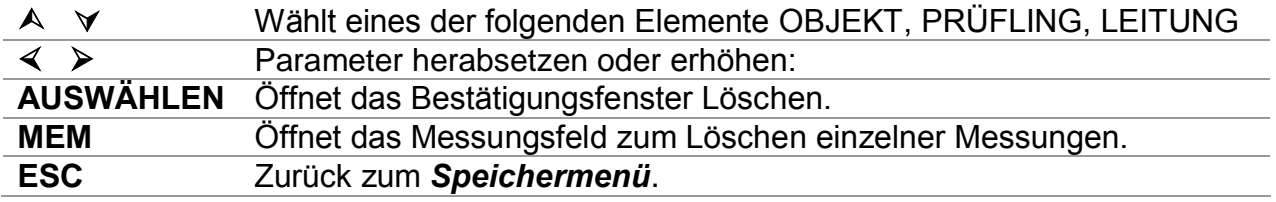

*Tasten im Messungsfeld zum Löschen einzelner Messungen:* 

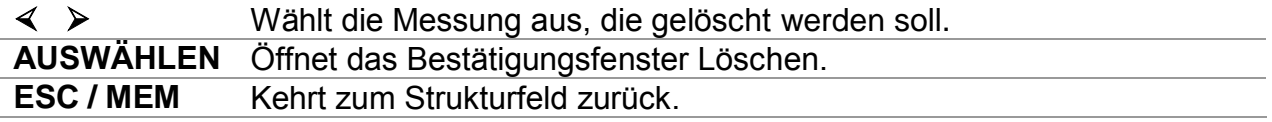

*Tasten im Bestätigungsfenster Löschen:* 

**AUSWÄHLEN** Löscht alle Ergebnisse an der gewählten Speicherstelle.

**ESC** Zurück zum *Menü Ergebnisse löschen* ohne die Änderungen wirksam werden zu lassen.

#### <span id="page-26-1"></span>**4.3.4 Kundenspezifische Prüfungen löschen**

Eine einzelne kundenspezifische Prüfung kann durch einfaches Auswählen der Prüfung aus der Liste aller Prüfungen und Drücken der Taste MEM gelöscht werden.

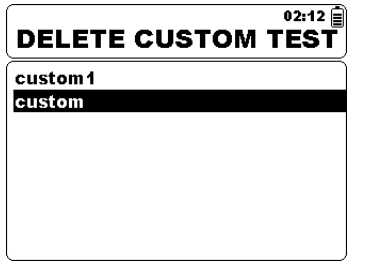

*Abbildung 4.9: Kundenspezifischen Prüfungen löschen*

*Tasten im Menü Kundenspezifische Prüfungen löschen:* 

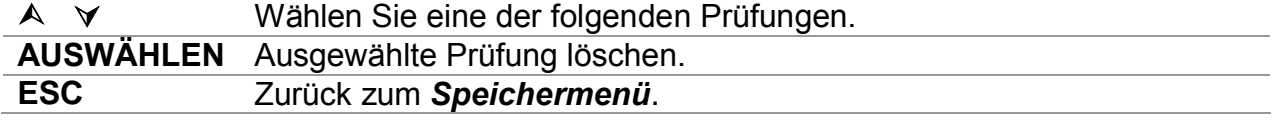

### **4.3.5 Löschen des gesamten Speicherinhalts**

<span id="page-27-0"></span>Bei der Auswahl der Funktion **Gesamten Speicher Löschen** im Speichermenü, wird der gesamte Speicherinhalt gelöscht.

*Tasten im Menü für das Löschen des gesamten Speichers:* 

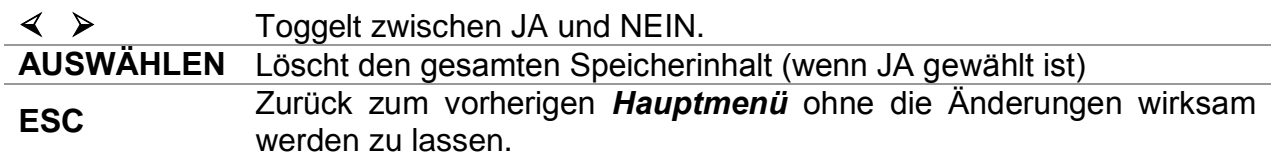

### <span id="page-27-1"></span>4.4 **Menü Einstellungen**

Im Menü Allgemeine Einstellungen können die allgemeinen Parameter und Einstellungen eingegeben oder angezeigt werden.

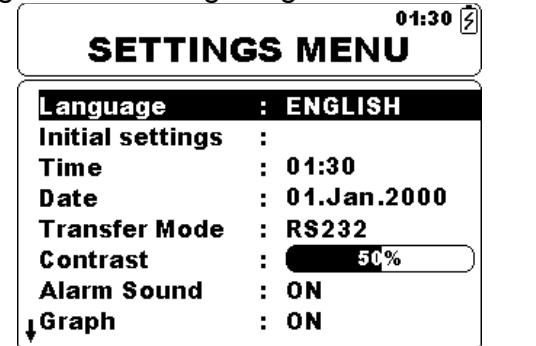

|                      | 06:34 目<br><b>SETTINGS MENU</b>           |
|----------------------|-------------------------------------------|
| †Time                | : 06:34                                   |
| Date                 | : 01.Jan.2000                             |
| <b>Transfer Mode</b> | : RS232                                   |
| Contrast             | $\sim$ $\sim$ $\sim$ $\sim$ $\sim$ $\sim$ |
| Warning Sound : OFF  |                                           |
| Graph                | OΝ                                        |
| <b>Break Down</b>    | : ON                                      |
| Instrument info      | ×                                         |

*Abbildung 4.10: Menü Einstellungen*

*Tasten:*

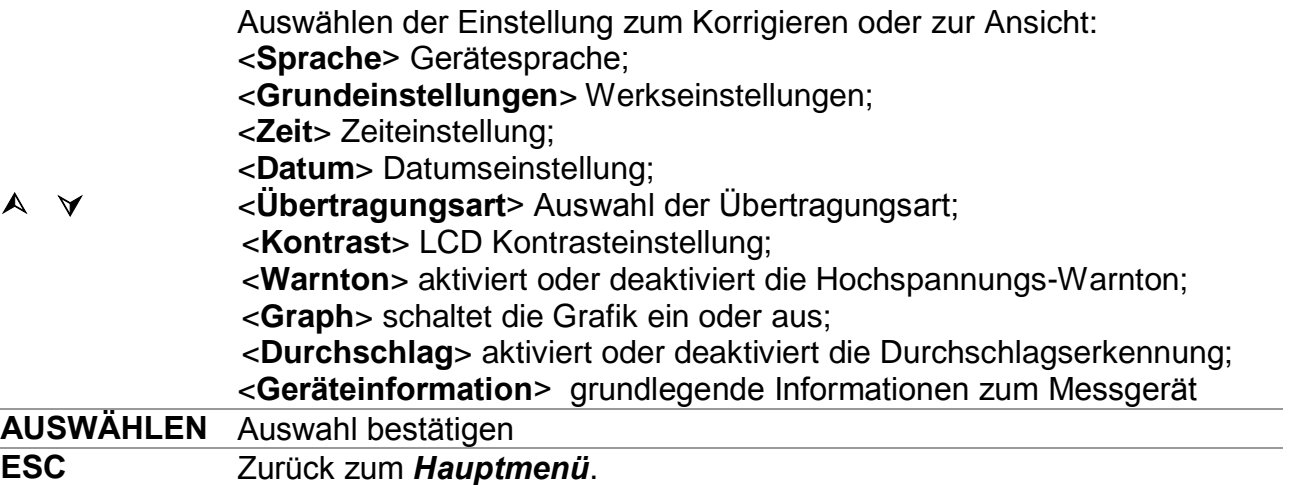

### <span id="page-28-0"></span>**4.4.1 Sprachauswahl**

Die Gerätesprache kann eingestellt werden.

*Tasten:*

 Toggelt zwischen den verschiedenen Sprachen (Änderungen werden automatisch gespeichert)

#### *Hinweis:*

<span id="page-28-1"></span>Es ist keine Bestätigung erforderlich, um die gewünschte Sprache einzustellen.

#### **4.4.2 Grundeinstellungen**

In diesem Menü können die folgenden Geräteparameter auf ihre Anfangswerte gesetzt werden:

- Alle Prüfparameter;
- □ Sprache;
- Übertragungsart;
- Kontrasteinstellungen;
- Kundenspezifische Prüfungen

#### *Tasten:*

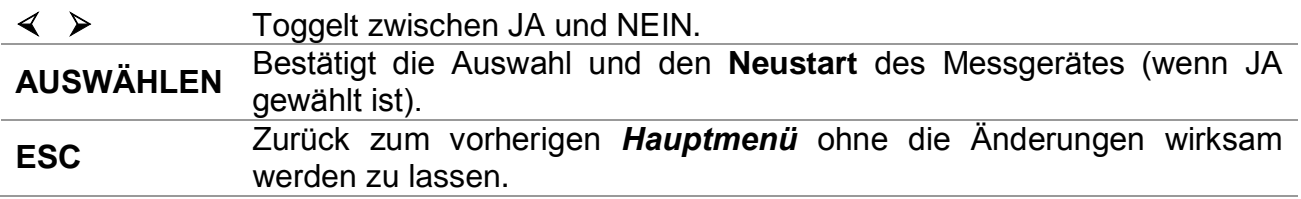

#### *Hinweis:*

Die Anwendung der Grundeinstellungen führt zum des Messgeräts.

### <span id="page-28-2"></span>**4.4.3 Zeit Auswahl**

In diesem Menü kann die Zeit eingestellt werden.

*Tasten:*

 $\leq$ Verringern oder erhöhen der Parameter (Änderungen werden automatisch gespeichert). **AUSWÄHLEN** Wählt den zu ändernden Parameter.

Die Zeit wird jedem gespeicherten Ergebnis hinzugefügt.

### <span id="page-28-3"></span>**4.4.4 Datumsauswahl**

In diesem Menü kann das Datum eingestellt werden.

*Tasten:*

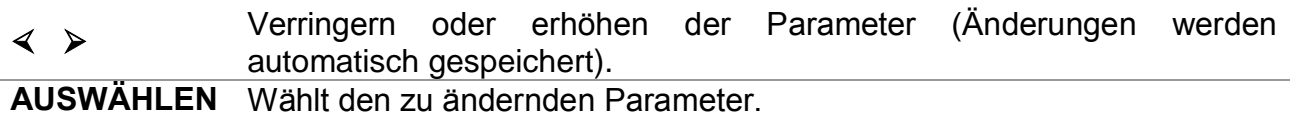

Das Datum wird jedem gespeicherten Ergebnis hinzugefügt.

### *Hinweis:*

Wenn der Akku entfernt wird, geht das eingestellte Datum und die Uhrzeit verloren.

### <span id="page-29-0"></span>**4.4.5 Übertragungsart;**

Die Übertragungsart des Messgeräts kann eingestellt werden.

*Tasten:*

 Toggelt zwischen RS232, USB und Bluetooth.

#### *Hinweis:*

 Es ist keine Bestätigung erforderlich, um die gewünschte Übertragungsart einzustellen.

### <span id="page-29-1"></span>**4.4.6 Kontrastauswahl**

In dieser Auswahl kann der Kontrast des Displays eingestellt werden.

*Tasten:*

 $\leq$  > Stellt Kontrastwert ein (Änderungen werden automatisch gespeichert).

### *Hinweis:*

 Bei Verwendung des Messgeräts in einer kalten Umgebung sollte der Kontrastpegel erhöht werden.

### <span id="page-29-2"></span>**4.4.7 Warnton**

In dieser Auswahl kann der Warnton eingestellt werden. Wenn diese Option aktiviert ist, ertönt der Warnton, wenn eine hohe Spannung (≥50 V rms) an den Eingangsklemmen + Rx und -RX vorhanden ist.

*Tasten:*

 Toggelt zwischen JA und NEIN (Änderungen werden automatisch gespeichert).

### <span id="page-29-3"></span>**4.4.8 Grafikauswahl**

In dieser Auswahl kann die Grafik R(t) Protokollierung eingestellt werden.

*Tasten:*

 Toggelt zwischen JA und NEIN (Änderungen werden automatisch gespeichert).

#### *Hinweis:*

Das Symbol wird angezeigt, wenn der interne Flash-Speicher voll ist und graphische Protokollierung deaktiviert ist.

### <span id="page-30-0"></span>**4.4.9 Auswahl Durchbruch-Funktion**

In dieser Auswahl kann die Durchbruch-Funktion eingestellt werden. Wenn der Trigger auslöst, stoppt die Durchbruch-Schaltung automatisch den Messvorgang.

*Tasten:*

 Toggelt zwischen JA und NEIN (Änderungen werden automatisch gespeichert).

*Hinweise:*

- Die Durchbruch-Funktion ist in der Spannungsfestigkeitsprüfung und im Ladezustand des Hochspannungsgenerators nicht aktiviert.
- Die Durchbruch-Funktion ist aktiv, wenn die Ausgangsspannung größer oder gleich 1 kV eingestellt ist!

### <span id="page-30-1"></span>**4.4.10 Geräteinformation**

In diesem Menü können die folgenden Gerätedaten angezeigt werden:

- Firmware Version;
- Seriennummer
- Kalibrierdatum;
- □ Batterietyp.

### <span id="page-30-2"></span>4.5 **Hilfe Menü**

Das Hilfe-Menü enthält Prinzipschaltbilder zur Veranschaulichung, wie das Messgerät richtig an den verschiedenen Testobjekten anzuschließen ist.

Tasten im Hilfe-Menü

**A**  $\forall$  Wählt den nächsten / vorherigen Hilfe-Bildschirm. **ESC** Zurück zum *Menü Einstellungen***.**

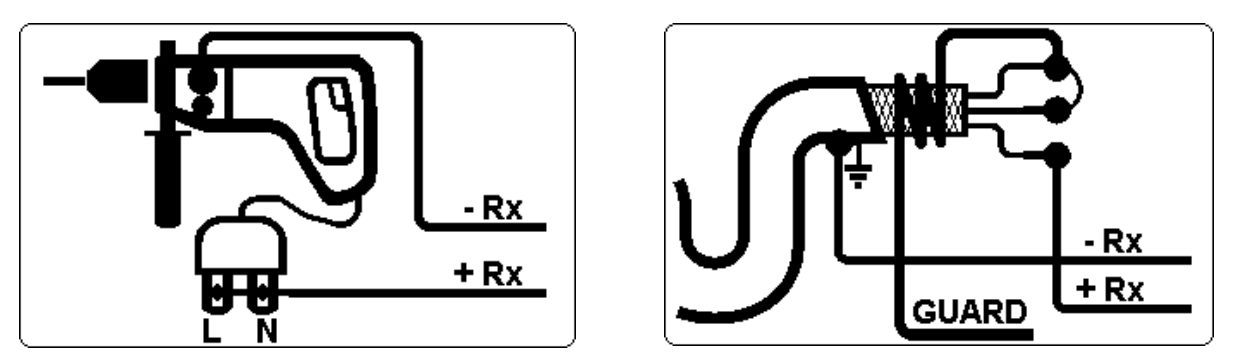

*Abbildung 4.11: Beispiele für Hilfe-Bildschirme*

# <span id="page-31-0"></span>**5 Messungen**

### <span id="page-31-1"></span>5.1 **Allgemeiner Hinweis zur Hochspannungsprüfung**

### <span id="page-31-2"></span>**5.1.1 Der Zweck der Isolationsprüfungen**

Das isolierende Material trägt wesentlich zu den Eigenschaften praktisch jedem elektrischen Produktes bei. Das Verhalten der Isolation hängt nicht nur von der Zusammensetzung des Materials ab, sondern auch von der Temperatur, Verschmutzung, Feuchtigkeit, Alterung, elektrischer und mechanischer Beanspruchung usw. Nachlassende Sicherheit oder Zuverlässigkeit im Betrieb sind die Hauptgründe für Wartungstätigkeiten mit der Überprüfung der Isolation, um einen guten Zustand sicherzustellen. Hochspannungs-Tests werden verwendet, um Isolationsmaterialien zu Prüfen.

### <span id="page-31-3"></span>**5.1.2 DC oder AC Prüfspannung**

Prüfung mit Gleichspannung ist allgemein anerkannt, ebenso die Prüfung mit Wechselstrom und / oder gepulster Spannung. DC-Spannungen können z.B. auch dort für die Durchbruchspannungsmessung eingesetzt werden, wo große kapazitive Leckströme die Messung mit AC-Prüfspannungen oder pulsierenden Prüfspannungen erheblich stören würden. DC wird vor allem für Isolationswiderstandsprüfungen verwendet. Bei dieser Art von Test wird die Spannung von der entsprechenden Produktanwendungsgruppe definiert. Diese Spannung ist niedriger als die Spannung die bei der Spannungsfestigkeitsprüfung verwendet wird, so können die Prüfungen häufiger und ohne Belastung des Prüfmaterials durchgeführt werden.

### <span id="page-31-4"></span>**5.1.3 Typische Isolationsprüfungen**

Allgemein kann eine Isolationsprüfung wie folgt beschrieben werden:

- Einfache Isolationswiderstandsmessung auch Stichproben-Test genannt;
- Messung der Abhängigkeit des Isolationswiderstandes von der angelegten Prüfspannung;
- Messung der Zeitabhängigkeit des Isolationswiderstandes;
- Prüfung der Restladung nach der dielektrischen Entladung.

Anhand der Ergebnisse dieser Prüfungen kann bzw. muss ggf. eine Entscheidung zur Überholung Isolationssystemen getroffen werden.

Typische Beispiele für die eine regelmäßige Überprüfung des Isolationszustandes empfohlen bzw. vorgeschrieben ist, sind Transformatoren, Motoren, Kabel sowie andere elektrische Geräte und Einrichtungen.

### <span id="page-32-0"></span>**5.1.4 Elektrisches Ersatzschaltbild der Isolation**

Die Abbildung 5.1 zeigt das Ersatzschaltbild einer elektrischen Isolation.

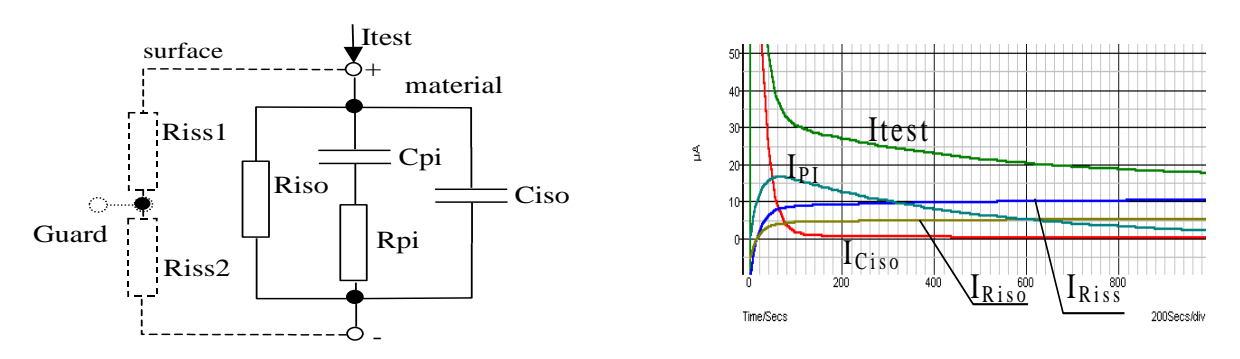

*Abbildung 5.1: Isolationsmaterial*

mit:

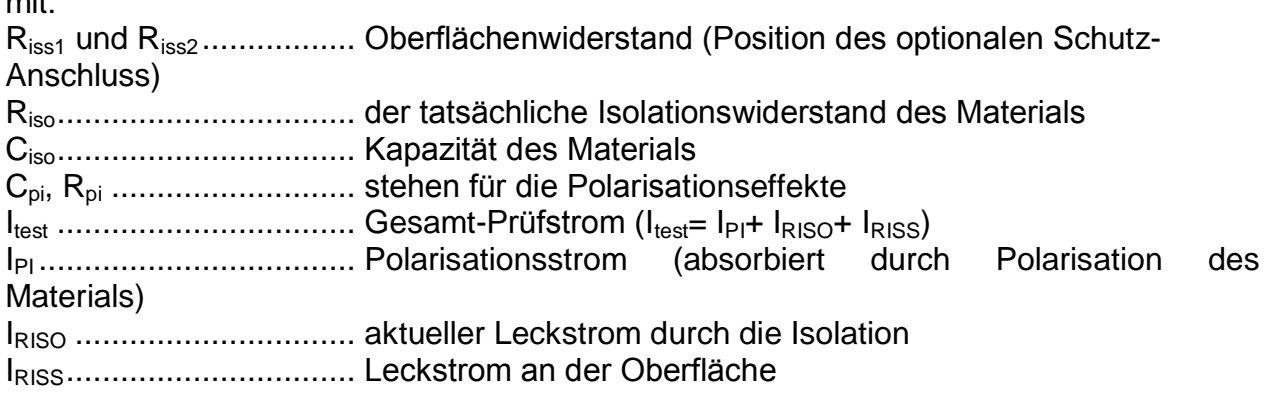

## <span id="page-33-0"></span>5.2 **Einige Anwendungsbeispiele**

### <span id="page-33-1"></span>**5.2.1 Einfache Messung des Isolationswiderstandes**

Praktisch jeder Standard, der sich mit der Sicherheit beschäftigt, fordert zumindest einfache Isolationsprüfungen. Im Bereich niedriger Isolationswiderstände (so etwa einige MΩ), dominiert normalerweise der tatsächliche Isolationswiderstand (Riso). Die Ergebnisse sind entsprechend und stabilisieren sich schnell.

Es ist wichtig folgendes sich zu merken:

- Die Prüfspannung, die Prüfzeit und der Grenzwert, ist in der Regel der Norm zu entnehmen.
- Die Prüfzeit sollte schon 60s betragen, ggf. länger, damit sich Ciso auflädt.
- Manchmal ist es erforderlich, die Umgebungstemperatur zu berücksichtigen und das Ergebnis für eine Standardtemperatur von 40 °C einzustellen.
- Wenn Oberflächenableitströme die Messung verfälschen oder beeinflussen können (siehe Riss im Ersatzschaltbild), dann benutzen Sie den Guard-Anschluss ein. Dies wird kritisch, wenn Messwerte werden in der G $\Omega$ -Bereich liegen.

### <span id="page-33-2"></span>**5.2.2 Spannungsabhängige Prüfungen – Prüfungen mit ansteigender Spannung**

Die Prüfung zeigt, ob die Isolation mechanisch oder elektrisch bereits vorgeschädigt ist. In diesem Falle nämlich ist die Menge von Anomalien in der Isolation (z.B. Risse, kleine lokale Durchbrüche, leitende Teile usw.) stark erhöht und die Gesamt-Durchbruchspannung dadurch erniedrigt. Hohe Luftfeuchtigkeit und Verschmutzung spielen hier eine große Rolle, ganz besonders auch im Zusammenwirken mit mechanischen Beanspruchungen.

- Die Schrittweiten der Prüfspannung sind etwa ähnlich zu wählen wie bei der Spannungsfestigkeitsprüfung.
- Manchmal wird empfohlen, dass die maximale Spannung für diese Prüfung nicht höher als 60% der Durchbruchspannung sein soll.

Wenn die Ergebnisse der aufeinander folgenden Prüfungen eine Verringerung in des Isolationswiderstand zeigen, sollte die Isolation ersetzt werden.

### <span id="page-33-3"></span>**5.2.3 Zeitabhängige Prüfungen – Diagnostische Tests**

### **5.2.3.1 Polarisationsindex - (PI)**

Das Ziel dieses diagnostischen Tests ist es, den Einfluss der Polarisation des isolierenden Mediums zu bestimmen (Rpi, Cpi). Nach dem Anlegen von hohen Spannungen richten sich die im Isolator verteilten elektrischen Dipole in Richtung des angelegten elektrischen Feldes aus. Dies physikalische Phänomen nennt sich Polarisierung. In dem Maße, wie sich die Moleküle ausrichten, entsteht ein Absorptions-Polarisierungsstrom, der den Gesamtisolationswiderstand verringert.

Dieser Absorptionsstrom (IPI) bricht normalerweise innerhalb weniger Minuten zusammen. Falls aber innerhalb dieses Zeitraumes der Isolationswiderstand nicht ansteigt, bedeutet dies, dass andere Ströme (z.B. Oberflächenleckströme) den Gesamtisolationswiderstand erheblich mitbestimmen.

- PI ist definiert als das Verhältnis des gemessenen Widerstandes zu zwei verschiedenen Zeiten. Weit verbreitet ist die Bildung aus dem Wert nach 10 min bezogen auf den Wert nach 1 min, aber dies ist keine feste Regel.
- Die angelegte Spannung ist typischerweise dieselbe wie bei der Messung des Isolationswiderstandes.
- Falls der Isolationswiderstand nach einer Minute größer als 5000 MΩ ist, dann ist die Bestimmung des PI ziemlich wenig aussagekräftig (neue, moderne Isolationsmedien).
- Eine Isolation basierend auf Ölpapier in Transformatoren oder Motoren ist ein typisches Material, das diesen Test erfordert.

Verallgemeinert kann man sagen, dass Isolationen mit einem "großen" PI in gutem Zustand sind, während beschädigte oder schlechte Isolationsmedien einen geringen PI zeigen. Allerdings ist diese Regel nicht allgemein gültig. Für weitere Informationen, siehe Handbuch Insulation Testing Techniques herausgegeben von Metrel.

Allgemein anwendbare Werte::

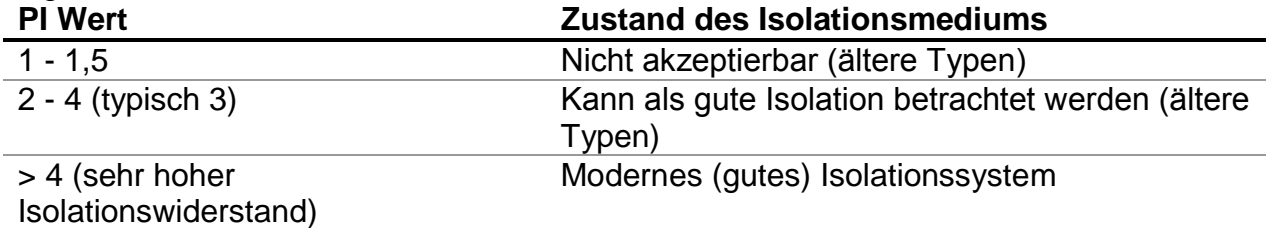

Beispiel für die Untergrenze eines akzeptablen Wertes für die Isolation in Motoren (IEEE 43):

Klasse A = 1,5; Klasse B = 2,0; Klasse F = 2,0; Klasse H = 2,0.

### **5.2.3.2 Dielektrische Entladung (DD)**

Ein weiterer Effekt der Polarisierung ist die wiedergewonnene Ladung (auf Cpi) nach Beendigung des Testes in der Erholungsphase. Dies kann auch eine ergänzende Messung zur Beurteilung der Qualität des Isoliermaterials sein. Dieser Effekt wird im Allgemeinen in Isolationssystemen mit großer Kapazität Ciso gefunden.

Der Polarisationseffekt (beschrieben in "Polarisationsindex") bewirkt, dass eine Kapazität (CPI) sich bildet. Idealerweise sollte diese Ladung sofort abgebaut werden und die Spannung vom Material weggenommen werden. In der Praxis ist dies nicht der Fall.

In Verbindung mit dem Polarisationsindex (PI) ist die dialektische Entladung (DD) eine weitere Möglichkeit, die Qualität und die Eignung eines Isolationsmaterials zu überprüfen. Ein Material, das sich schnell entlädt würde einen niedrigen Wert liefern, während ein Material, das eine lange Zeit braucht, um sich zu entladen, wird einen höheren Wert liefern (in der folgenden Tabelle beschrieben, für weitere Informationen siehe Abschnitt 5.6).

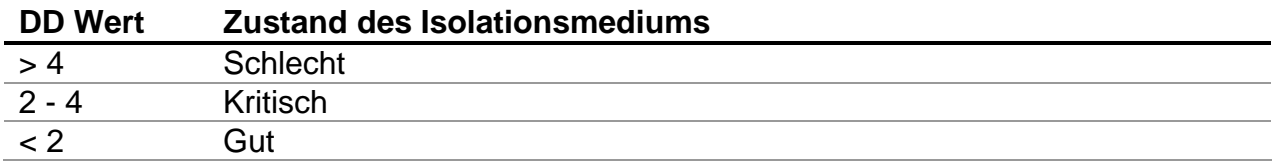

### <span id="page-35-0"></span>**5.2.4 Spannungsfestigkeit Prüfung**

Einige Standards erlauben die Verwendung von DC-Spannung als Alternative zu AC Spannungsfestigkeitsprüfung. Zu diesem Zweck muss die Prüfspannung für eine gewisse Zeit über der zu prüfenden Isolation am Prüfling anliegen. Das Isolationsmaterial besteht nur, wenn es kein Durchschlag oder Spannungsüberschlag auftritt. Standards empfehlen als Prüfspannung eine ansteigende Rampe mit einem Anstieg, der den Ladestrom in Ciso kleiner hält als die Schwelle für den Durchbruchstrom. Normalerweise ist die Prüfzeit 1 min.

Eine Spannungsfestigkeitsprüfung oder der Dielektrische Test wird normalerweise in folgenden Fällen durchgeführt:

- Typ-Prüfung für neue Produkte vor Aufnahme der Produktion,
- Regelmäßige produktionsbegleitende Prüfungen zur Verifizierung der Sicherheit des Produktes,
- Im Rahmen von Wartung und Reparatur, wenn die Isolation unter Umständen beschädigt worden sein könnte.

Einige Beispiele für DC-Durchbruch-Prüfspannungswerte:

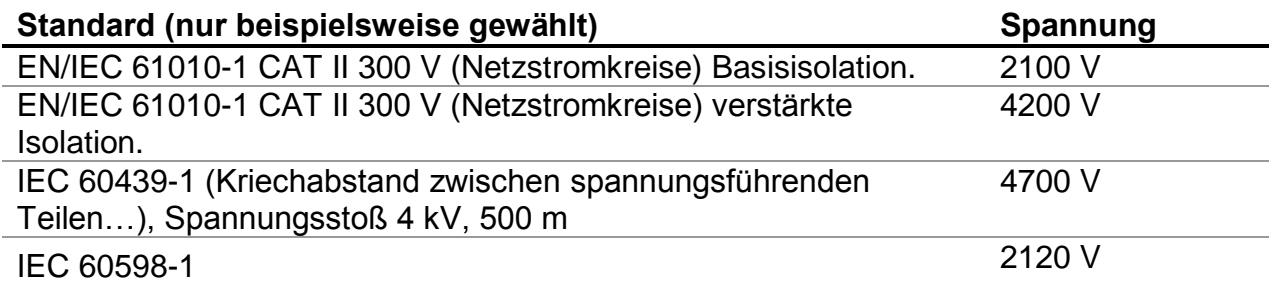

#### **Isolationsmessungen und die Luftfeuchtigkeit**

Bei der Prüfung außerhalb des Referenzumgebungsbedingungen kann sich die Qualität der Isolationswiderstandsmessungen durch Feuchtigkeit beeinträchtigt werden. Luftfeuchtigkeit erzeugt Kriechstrecken auf der Oberfläche des gesamten Messsystems (z.B. der Isolator, die Prüfleitungen, das Messgerät usw.). Der Einfluss der Feuchtigkeit verringert die Genauigkeit, besonders beim Prüfen sehr hoher Widerstände (z.B. Tera Ohm). Die schlechtesten Bedingungen entstehen in Umgebungen mit hoher Kondensation, die auch die Sicherheit verschlechtern kann. Im Falle hoher Luftfeuchtigkeit ist deshalb zu empfehlen, dass vor Beginn und während der Versuche der Prüfbereich gut gelüftet wird. Im Falle von Niederschlag auf dem Prüfling ist er für mehrere Stunden, wenn nicht sogar einige Tage lang zu trocknen.

## <span id="page-36-0"></span>5.3 **Guard-Anschluss Schirmanschluss**

Der Zweck des Guard-Anschlusses ist die Ableitung von potentiellen Leckströmen, (z.B. Oberflächenströmen), die nicht durch die Durchlässigkeit des Dielektrikums, sondern beispielsweise durch Oberflächenverschmutzung oder Feuchtigkeit auf der Oberfläche entstehen. Da diese Leckströme, wenn nicht Vorkehrung getroffen wird, sich zum eigentlichen Leckstrom durch die Isolation hinzuaddieren würden, wäre das Ergebnis u.U. erheblich beeinflusst. Der GUARD-Anschluss ist intern mit dem gleichen Potential wie der negative Prüfanschluss (schwarze Buchse) verbunden. Die GUARD-Testclip sollten an das Prüfobjekt angeschlossen werden, so dass der größte Teil des unerwünschten Leckstroms aufgesammelt wird, siehe Abbildung unten.

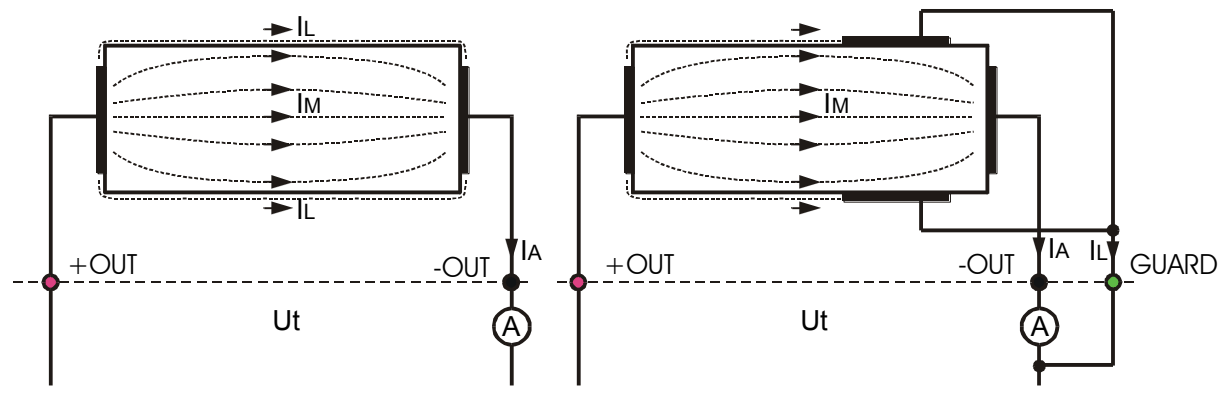

*Abbildung 5.2: Verbindung des Guard-Anschlusses mit dem Prüfling*

mit:

Um................................. Prüfspannung

IL.................................... Leckstrom (an der Oberfläche, Schmutz, Feuchtigkeit) Strom durch die Isolation (abhängig vom Zustand des Isolationsmaterials) vom Prüfgerät wahrgenommener Leckstrom

Ergebnis ohne Guard-Anschluss:

$$
R_{\rm ins} = \frac{U_{\rm t}}{I_{\rm A}} = \frac{U_{\rm t}}{(I_{\rm M} + I_{\rm L})}
$$
 Falsches Ergebnis.

Ergebnis mit GUARD-Anschluss:

$$
R_{\rm ins} = \frac{U_{\rm t}}{I_{\rm A}} = \frac{U_{\rm t}}{I_{\rm M}}
$$
 Richards Ergebnis.

Die Verwendung des Guard-Anschlusses wird ab einem gemessenen Isolationswiderstand ( $>10$  G $\Omega$ ) dringend empfohlen.

### *Hinweise:*

- Der Guard-Anschluss ist durch einen hohen Innenwiderstand von (400 k $\Omega$ ) geschützt.
- Das Gerät verfügt über zwei GUARD-Anschlüsse die den Anschluss von einfachen, abgeschirmten Messleitungen zu ermöglichen.

## <span id="page-37-0"></span>5.4 **Option Mittelwertbildung**

Filter und die zusätzliche Mittelwertbildung sind eingebaut, um den Einfluss des Rauschens auf die Messergebnisse zu verringern. Diese Option ermöglicht stabilere Ergebnisse, vor allem beim Umgang mit hohen Isolationswiderständen.

Während der Isolationsmessung wird der Status der Option Mittelwertbildung im Messkontrollfenster des LCD-Bildschirms angezeigt. Die untenstehende Tabelle führt die Filteroptionen auf:

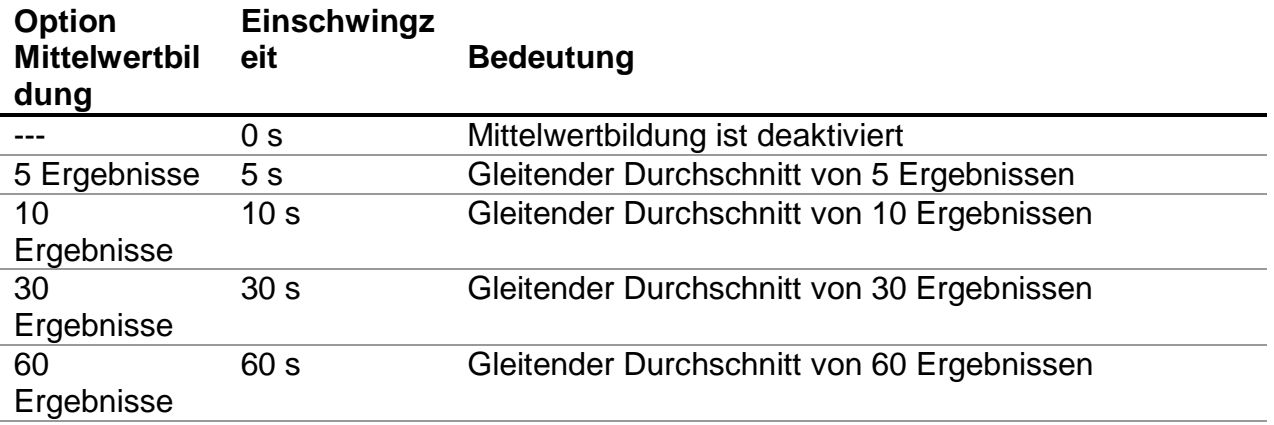

### <span id="page-37-1"></span>**5.4.1 Der Zweck der Mittelwertbildung**

In einfachen Worten ausgedrückt glättet die Mittelwertbildung das Messergebnis. Es gibt verschiedene Quellen von Störungen:

- Wechselströme mit Netzfrequenz und Oberschwingungen, Störungen durch Schaltvorgänge usw. beeinflussen das empfindliche Messergebnis. Diese Ströme werden oft durch kapazitive Kopplung mit in der Nähe liegenden Netzkabeln eingestreut.
- Eingekoppelte Ströme durch magnetische Einstreuung in den Prüfling.
- **Ripple-Strom aus dem internen Hochspannungsquelle.**

$$
i(t) = C \times \frac{dU(t)}{dt}
$$

Ladungseffekte aus großen kapazitiven Lasten und/oder langen Kabeln.

Da Spannungsänderungen bei der Messung von sehr hohen Widerständen relativ gering sind, ist der wichtigste Punkt, den gemessenen Strom zu filtern.

### *Hinweise:*

- Jeder der ausgewählten Mittelwertbildungen verlängert die Einschwingzeit.
- Es ist notwendig, besonderes Augenmerk auf die Auswahl der Zeitintervalle zu legen, wenn Sie die Mittelwertbildung benutzen.
- Die empfohlene Mindestprüfzeiten bei der Mittelwertbildung, sind die Einschwingzeiten der ausgewählten Mittelwertoption.

### <span id="page-38-0"></span>**5.4.2 Beispiel der Mittelwertbildung**

Kapazitives Prüfobjekt 200 nF Isolationswiderstandsmessung. Prüfparameter

Un = 5.00 kV  $Timer1 = 5:00$  min

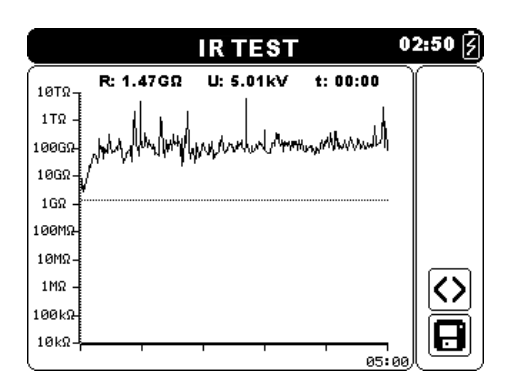

*Abbildung 5.3: Isolationsmessung*   $(AVG_{---})$ 

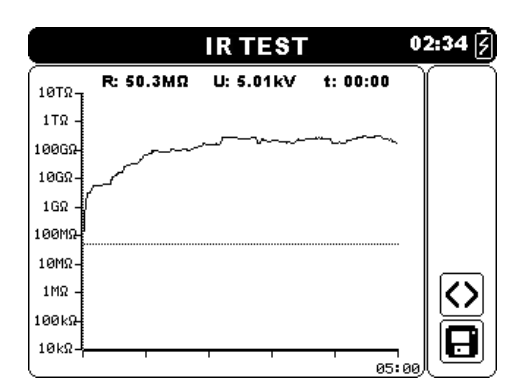

*Abbildung 5.5: Isolationsmessung (AVG 30 s )*

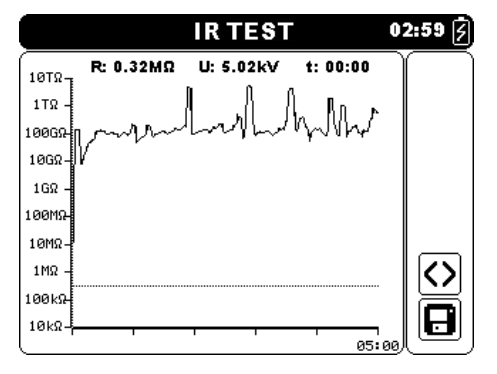

*Abbildung 5.4: Isolationsmessung (AVG 5 s )*

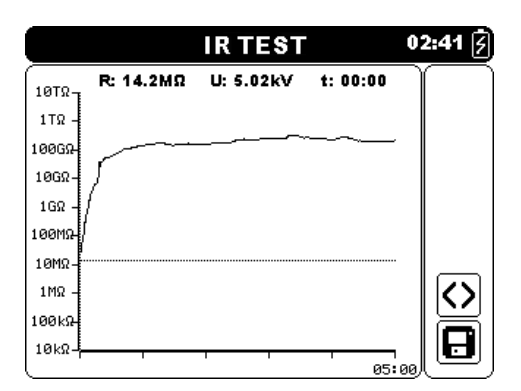

*Abbildung 5.6: Isolationsmessung (AVG 60 s )*

## <span id="page-39-0"></span>5.5 **Messmenü**

Im Messmenü können 4 verschiedene Messungen und Prüfungen ausgewählt werden.

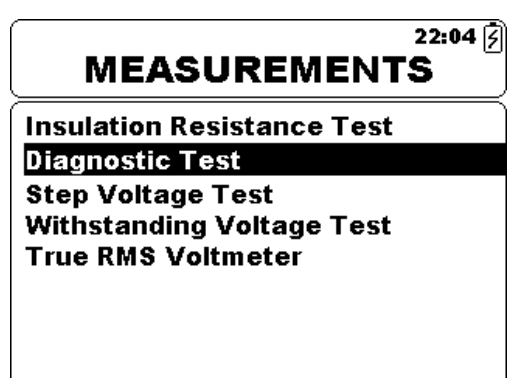

*Abbildung 5.7: Messmenü*

*Tasten:*

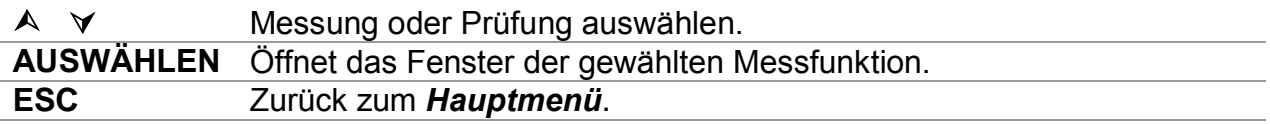

## <span id="page-40-0"></span>5.6 **Isolationswiderstandsmessung.**

Die Prüfung kann im Fenster für die Isolationswiderstandsmessung gestartet werden. Vor der Durchführung einer Prüfung können die Parameter: Ausgangsspannung, Timer, Obergrenze und zusätzliche Mittelwertbildung editiert werden.

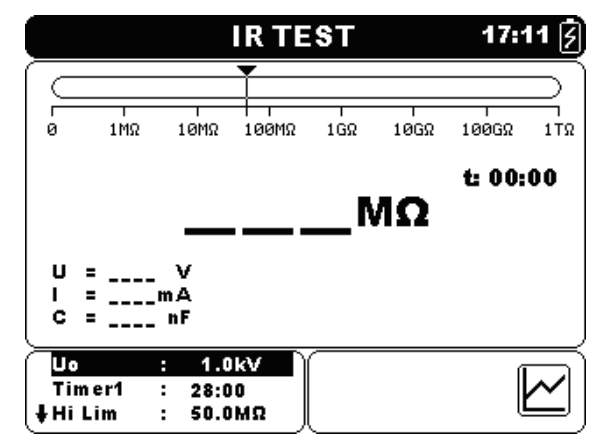

*Abbildung 5.8: Menü Isolationswiderstandsprüfung*

### **Prüfparameter für die Isolationswiderstansmessung**

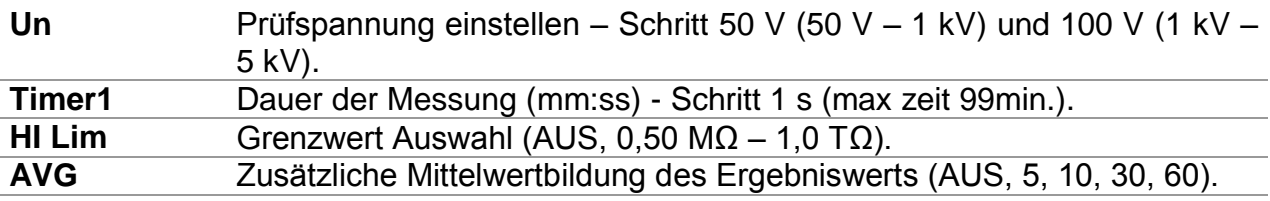

### Tasten:

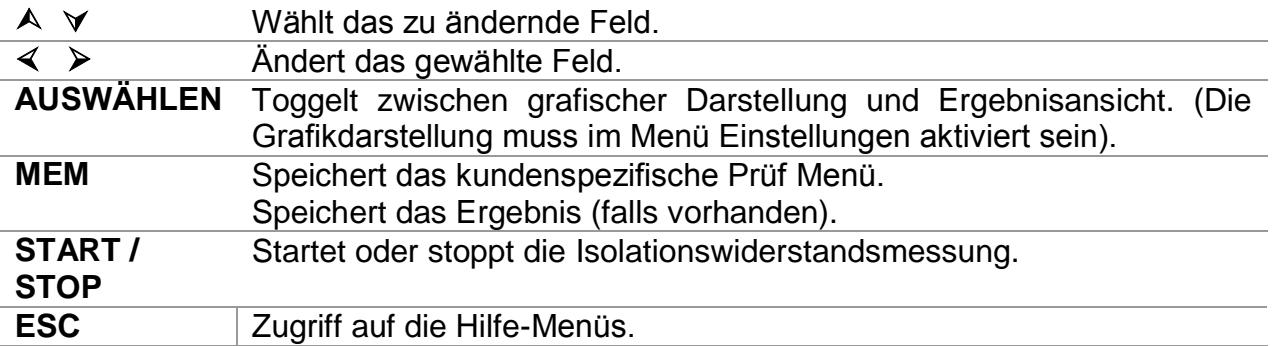

Tasten im Grafik-Bildschirm - Messung beendet:

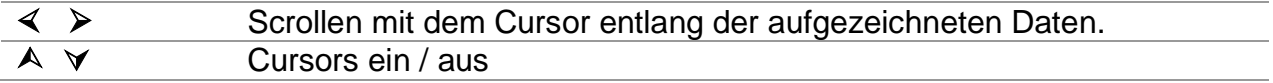

### **Verfahren für die Isolationsmessung:**

- Wählen Sie die Funktion **Isolationswiderstandsmessung**.
- Stellen Sie die Prüfparameter ein (Spannung, Timer, oberer Grenzwert, Mittelwertbildung).
- Schließen Sie die Messleitungen an das Messgerät und an das Prüfobjekt an.
- Drücken Sie die Taste **START/STOP**, um die Messung durchzuführen.
- Drücken Sie die SELECT-Taste, um zwischen den Grafikansicht und Ergebnisansicht (optional) zu toggeln.
- Warten Sie, bis sich das Testergebnis stabil ist und drücken Sie dann die START/STOP-Taste erneut, um die Messung anzuhalten, oder warten Sie bis der gesetzte Timer abgelaufen ist.
- □ Warten Sie bis der Prüfling entladen ist.
- **Speichern** Sie das Ergebnis durch Drücken der Taste MEM (optional).

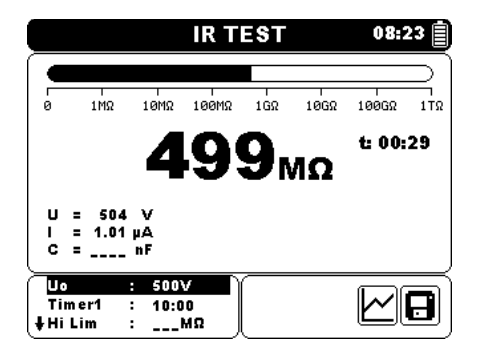

*Abbildung 5.9: Beispiele für Ergebnisse der Isolationswiderstandsmessung*

|                 |           | <b>IR TEST</b> |          | 08:29     |
|-----------------|-----------|----------------|----------|-----------|
| $10T\Omega -$   | R: 10.1GΩ | U: 511V        | t: 03:09 |           |
| 1T <sub>R</sub> |           |                |          |           |
| 100GQ-          |           |                |          |           |
| $10G\Omega -$   |           |                |          |           |
| $1G\Omega$      |           |                |          |           |
| 100MR           |           |                |          |           |
| $10M\Omega -$   |           |                |          |           |
| 1 MΩ            |           |                |          | <>        |
| 100kg           |           |                |          |           |
| $10k\Omega$     |           |                |          | Н         |
|                 |           |                |          | 1 a: aa l |

*Abbildung 5.10: Beispiel für Isolationswiderstandsmessung in der grafischen Darstellung*

### *Warnungen:*

- **Siehe Warnungen Kapitel Sicherheitshinweise!**
- **Berühren Sie den Prüfling nicht während der Messung, oder bevor er vollständig entladen ist! Gefahr durch Stromschlag!**

#### *Hinweise:*

- Betrachten Sie die angezeigten Warnhinweise nach dem Start der Messung!
- Ein Hochspannungs-Warnsymbol erscheint auf dem Display während der Messung, um den Bediener vor einer möglichen gefährlichen Prüfspannung zu warnen.
- Der Kapazitätswert wird während der Entladung des Prüflings gemessen.

### <span id="page-42-0"></span>**5.6.1 Grenzwert einstellen**

Ermöglicht dem Benutzer den oberen Grenzwert des Widerstands einzustellen. Der gemessene Widerstand wird mit dem Grenzwert verglichen. Es wird nur geprüft, ob er innerhalb des vorgegebenen Grenzwerts liegt. Die Grenzwertanzeige wird mit einem Balken im Balkendiagramm angezeigt (siehe Abbildung 5.10).

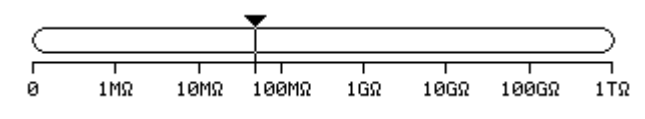

*Abbildung 5.11:Grenzwert Markierung*

### *Meldungsfenster*

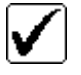

Das Messergebnis liegt innerhalb des festgelegten Grenzwerts.

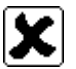

Das Messergebnis liegt außerhalb des festgelegten Grenzwerts.

### *Hinweis:*

 Die Pass / Fail-Anzeige erscheint nur, wenn ein Grenzwert gesetzt ist und wenn kein Durchbruch, Überspannung oder Rauschen während einer Messung erkannt wurde.

### <span id="page-43-0"></span>5.7 **Diagnosetest**

Der Diagnosetest ist ein Dauertest für die Bewertung der Qualität der Isolierung des zu prüfenden Materials. Die Ergebnisse dieser Prüfung ermöglichen die Entscheidung über den vorbeugenden Austausch des Isolationsmaterials. Die Prüfung kann im Fenster Diagnosetest gestartet werden. Vor der Durchführung einer Prüfung können die Parameter eingestellt werden.

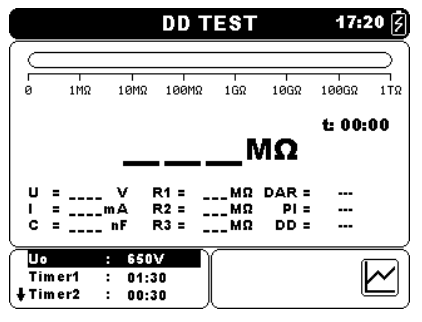

*Abbildung 5.12: Menü Diagnose*

### **Prüfparameter für den Diagnosetest**

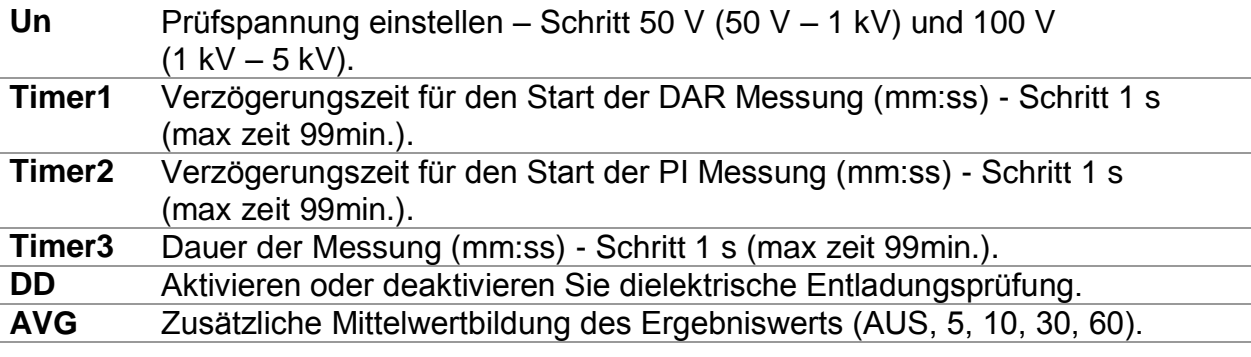

Tasten:

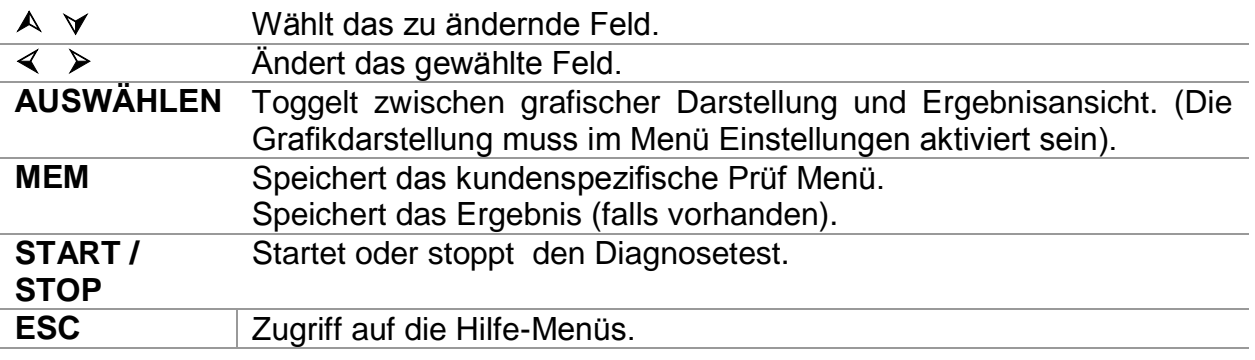

Tasten im Grafik-Bildschirm - Messung beendet:

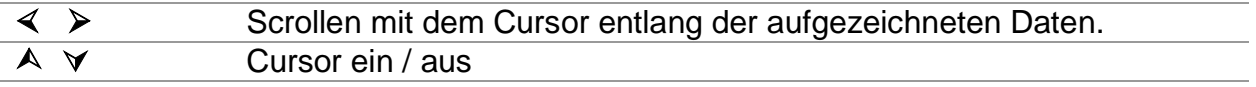

### **Durchführung des Diagnosetests**

- Wählen Sie die **Diagnosetest** Funktion.
- Stellen Sie die Prüfparameter ein (Spannung, Timer1....)
- Schließen Sie die Messleitungen an das Messgerät und an das Prüfobjekt an.
- Drücken Sie die Taste **START/STOP**, um die Messung durchzuführen.
- Drücken Sie die SELECT-Taste, um zwischen der Grafikansicht und Ergebnisansicht (optional) zu toggeln.
- Warten Sie bis der Timer abgelaufen ist.
- Warten Sie bis der Prüfling entladen ist.
- Speichern Sie das Ergebnis durch Drücken der Taste **MEM** (optional)\*.

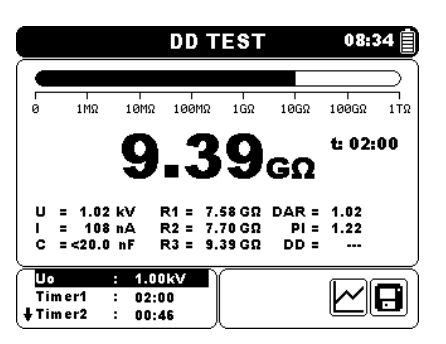

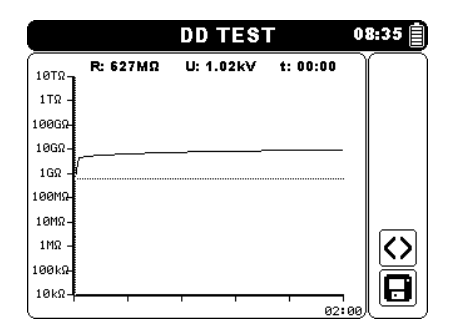

*Abbildung 5.13: Beispiele für Ergebnisse des Diagnosetests*

*Abbildung 5.14: Beispiele für Ergebnisse des Diagnosetests Grafik*

Die Timer1, Timer2 und Timer3 sind Timer mit dem gleichen Startpunkt. Der Wert jedes Timers stellt die Zeitdauer vom Beginn der Messung an dar. Die maximale Zeit ist auf 99 Minuten begrenzt. Die folgende Abbildung zeigt die Timer-Beziehungen.

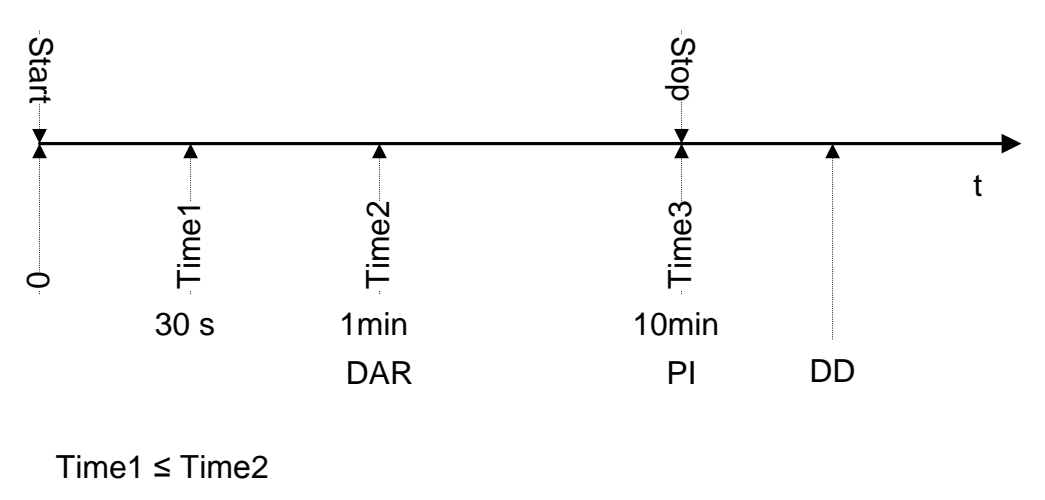

Time2 ≤ Time3

*Abbildung 5.15: Timer-Beziehungen*

### <span id="page-45-0"></span>**5.7.1 Dielektrische Absorptionsrate (DAR)**

DAR (Dielectric Absorption Ration) ist das Verhältnis des Isolationswiderstandswertes gemessen nach 30 Sekunden und nach 1 Minute. Die DC-Prüfspannung ist während der gesamten Dauer des Tests (auch wenn eine Isolationswiderstandsmessung kontinuierlich ausgeführt wird) vorhanden. Am Ende wird das DAR Verhältnis angezeigt:

$$
DAR = \frac{R_{iso}(Timer2_{(1 min)})}{R_{iso}(Timer1_{(30s)})}
$$

Einige geltenden Werte für DAR (Timer1 = 30 s und Timer2 = 1 min):

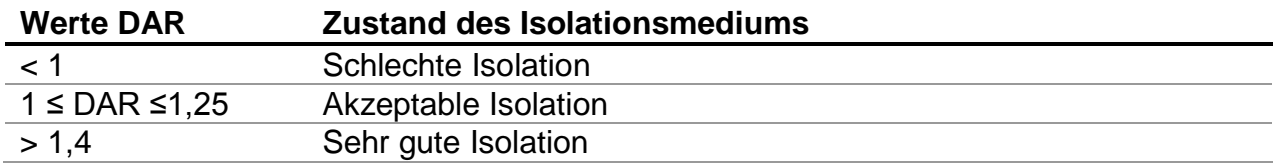

#### *Hinweis:*

 Achten Sie bei der Ermittlung Riso (30 s) genau auf die Kapazität der Prüfobjekte. Es muss im ersten Zeitabschnitt (30 s) aufgeladenen sein. Ungefähr die maximale Kapazität verwenden:

$$
C_{\max}[\mu F] = \frac{t [s] \times 10^3}{U [v]}
$$

mit:

t ..................................... Erster Zeitabschnitt (z.B. 30 s). U.................................... Prüfspannung

### <span id="page-45-1"></span>**5.7.2 Polarisationsindex (PI)**

PI ist das Verhältnis des Isolationswiderstandswertes gemessen nach 1 Minute und nach 10 Minuten. Die DC-Prüfspannung ist während der gesamten Dauer des Tests (auch wenn eine Isolationswiderstandsmessung kontinuierlich ausgeführt wird) vorhanden. Nach Abschluss der Prüfung wird das PI-Verhältnis wird angezeigt:

$$
PI = \frac{R_{iso}(Timer3\_{(10\,\text{min})})}{R_{iso}(Timer2\_{(1\,\text{min})})}
$$

Einige anwendbare Werte für PI (Timer2 = 1 min und Timer3 = 10 min):

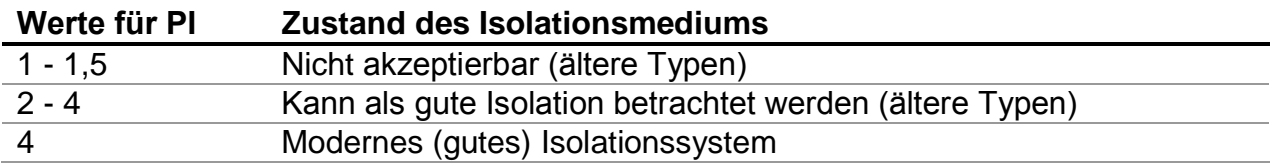

*Hinweis:* 

 Achten Sie bei der Ermittlung Riso (30 s) genau auf die Kapazität der Prüfobjekte. Es muss im ersten Zeitabschnitt (1 min) aufgeladenen sein. Ungefähr die maximale Kapazität verwenden:

$$
C_{\max}[\mu F] = \frac{t [s] \times 10^3}{U [v]}
$$

mit:

t ..................................... Erster Zeitabschnitt (z.B. 1 min). U.................................... Prüfspannung

Analysieren der Änderung des gemessenen Isolationswiderstands über die Zeit und die Berechnung des DAR und PI sind sehr nützlich für Wartungstests eines Isoliermaterials.

### <span id="page-46-0"></span>**5.7.3 Dielektrische Entladung (DD);**

DD ist ein diagnostischer Test, welcher der Isolationswiderstandsmessung folgt. Typischerweise soll das Isolationsmaterial für 1  $\div$  30 min unter Prüfspannung stehen und erst dann zur Messung der DD-Prüfung entladen werden. Eine Minute danach wird der Entladestrom gemessen, um die Ladungs-Reabsorption zu ermitteln. Ein hoher Reabsorptionsstrom stammt typisch von einer verunreinigten Isolation (zumeist hervorgerufen durch Feuchtigkeit:

$$
DD = \frac{Idis1 \min[nA]}{U[V] \times C[\mu F]}
$$

mit:

Idis 1 min ....................... Entladestrom, gemessen 1 min nach der regulären Entladung. C.................................... Kapazität des Prüfobjekts. U.................................... Prüfspannung

Ein hoher Reabsorptionsstrom zeigt, dass die Isolierung wurde verunreinigt, in der Regel durch Feuchtigkeit. Typische Werte für die dielektrische Entladung sind in der Tabelle dargestellt.

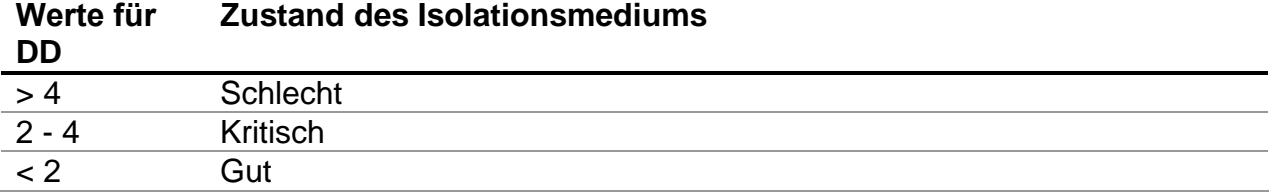

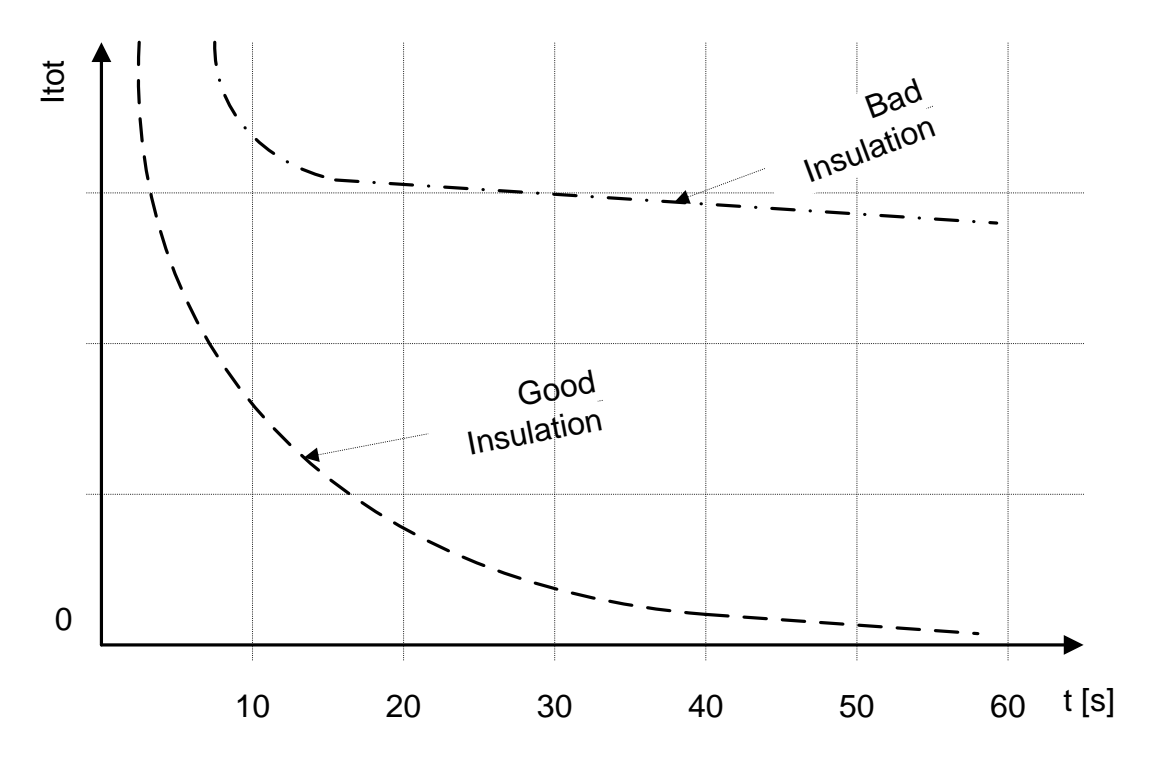

*Abbildung 5.16: Das Strom /Zeit-Diagramm einer guten und schlechten Isolierung die mit den dielektrischen Entladungsverfahren geprüft wurden.*

Die dielektrische Entladungsprüfung ist sehr nützlich zum Testen MultilayerIsolierungen. Mit dieser Prüfung können überschüssige Entladungsströme identifiziert werden, die bei mehrschichtigen Isolationen auftreten können, wenn eine Schicht einer beschädigt oder verunreinigt ist. Dieser Zustand kann nicht mit dem Stichproben-Test und dem Polarisationsindex-Test nachgewiesen werden. Der Entladestrom für eine bekannte Spannung und Kapazität wird höher sein, wenn eine interne Schicht beschädigt ist. Die Zeitkonstante dieser einzelnen Schicht wird sich von anderen Schichten unterscheiden, was zu einem höheren Strom als die einer Schallisolierung führt.

### *Warnungen:*

- **Siehe Warnungen Kapitel Sicherheitshinweise!**
- **Berühren Sie den Prüfling nicht während der Messung, oder bevor er vollständig entladen ist! Gefahr durch Stromschlag!**

### *Hinweise:*

- Betrachten Sie die angezeigten Warnhinweise nach dem Start der Messung!
- Ein Hochspannungs-Warnsymbol erscheint auf dem Display während der Messung, um den Bediener vor einer möglichen gefährlichen Prüfspannung zu warnen.
- Die Kapazität des Prüflings wird während des Entladevorganges, der die Isolationswiderstandsmessung abschließt, gemessen.
- Wenn aktiviert, misst das Messgerät die dielektrische Entladung (DD), im Kapazitätsbereich von 20 nF bis 50  $\mu$ F.
- Die Zeitdauer der Grafik R (t) ist gleich dem Wert von Timer3.
- Der Timer-Wert kann sehr lange eingestellt sein (bis zu 99 Minuten), so dass ein spezieller Algorithmus verwendet werden muss, um die Grafik R (t) auf dem Display anzuzeigen.
- Wenn die zusätzliche Mittelwertbildung (AVG) für den Ergebniswert eingeschaltet ist, wird PI und DAR nicht berechnet (---).

### <span id="page-48-0"></span>5.8 **Spannungsabhängige Messung des Isolationswiderstands**

Bei diesem Test wird die Isolation in fünf gleichen Zeitschritten gemessen mit Spannungsstufen von einem Fünftel bis zur vollen Prüfspannung [\(Abbildung 5.17\)](#page-48-1). Diese Messung zeigt die Abhängigkeit des Materials des Isolationswiderstandes von der Prüfspannung.

|                 |                  | <b>SV TEST</b> |            |                | 17:21            |                 |
|-----------------|------------------|----------------|------------|----------------|------------------|-----------------|
| $1M\Omega$<br>й | 10MΩ             | $100M\Omega$   | $1G\Omega$ | 10G2           | $100$ G $\Omega$ | 1T <sub>2</sub> |
|                 |                  |                |            |                | t: 00:00         |                 |
|                 |                  |                |            | МΩ             |                  |                 |
|                 |                  | R1 =<br>$R2 =$ | мΩ<br>мΩ   | U1 =<br>$U2 =$ |                  | v<br>v          |
| п               | v                | $R3 =$<br>R4 = | мΩ<br>МΩ   | U3 =<br>$U4 =$ |                  | v               |
| с               | mА<br>nF         | $RS =$         | мΩ         | US =           |                  | v               |
| Uo              | 500V<br>п        |                |            |                |                  |                 |
| Ts<br>Hi Lim    | 01:30<br>ŧ<br>МΩ |                |            |                |                  |                 |

<span id="page-48-1"></span>*Abbildung 5.17: Menü Spannungsabhängige Messung des Isolationswiderstands:*

### **Parametereinstellung für die Betriebsart Spannungsstufen:**

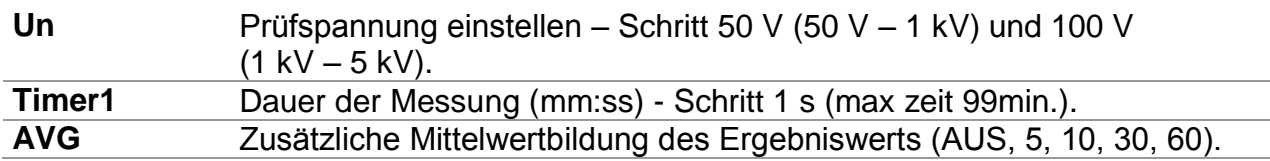

Tasten:

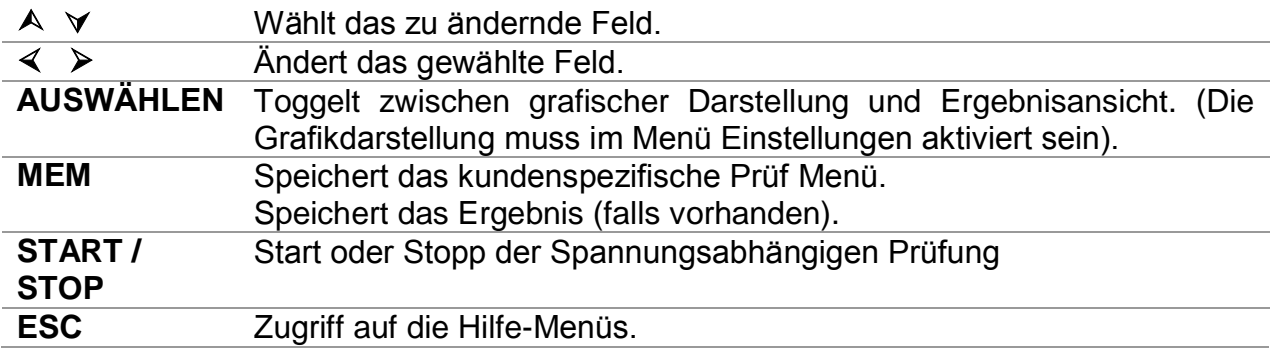

Tasten im Grafik-Bildschirm - Messung beendet:

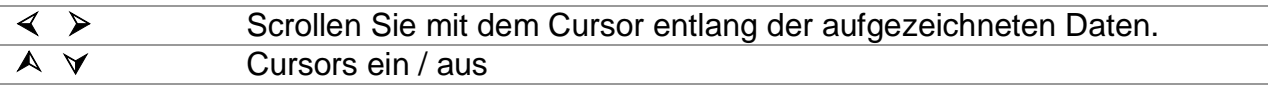

### **Durchführung der Spannungsabhängigen Prüfung**

- Wählen Sie die Funktion **Spannungsabhängige Prüfung.**
- Stellen Sie die Prüfparameter ein (Spannung, Timer....)
- Schließen Sie die Messleitungen an das Messgerät und an das Prüfobjekt an.
- Drücken Sie die Taste **START/STOP**, um die Messung durchzuführen.
- Drücken Sie die SELECT-Taste, um zwischen den Grafikansicht und Ergebnisansicht (optional) zu toggeln.
- Warten Sie bis der Timer abgelaufen ist.
- Warten Sie bis der Prüfling entladen ist.
- Speichern Sie das Ergebnis durch Drücken der Taste **MEM** (optional)\*.

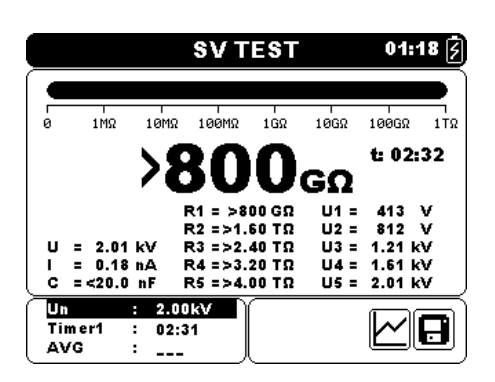

*Abbildung 5.18: Beispiel für ein Ergebnis der Spannungsabhängigen Prüfung*

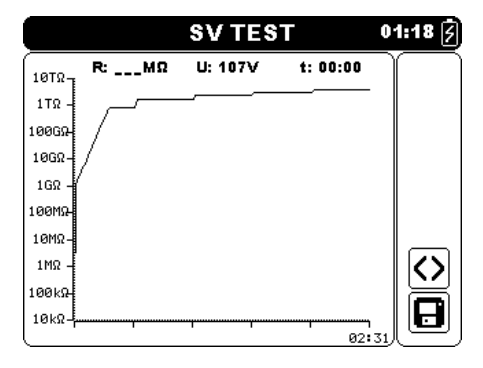

*Abbildung 5.19: Beispiel für die grafisch Darstellung der Spannungsabhängigen Prüfung*

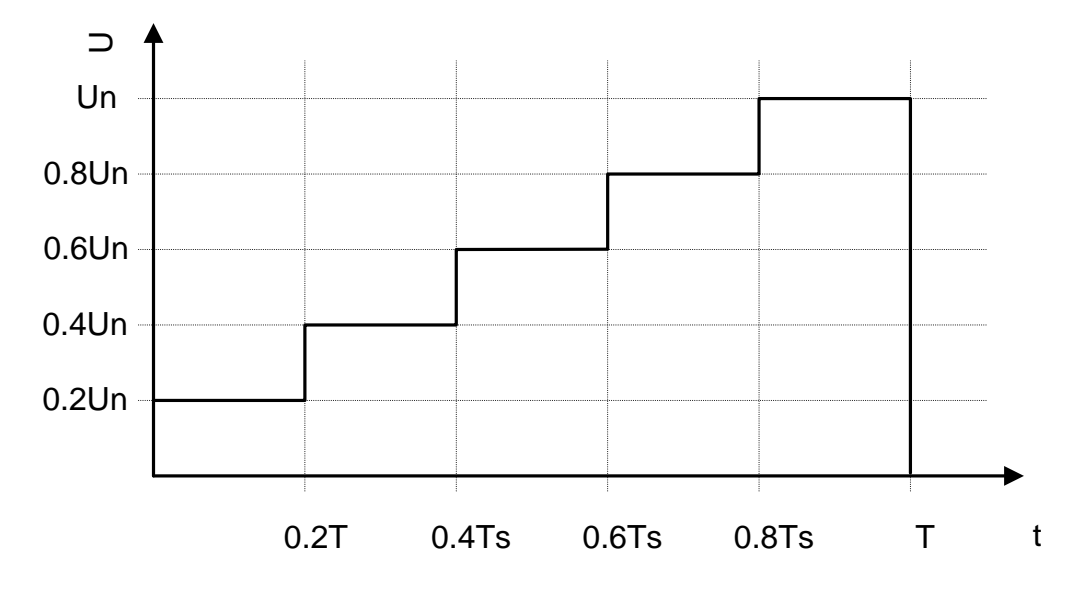

*Abbildung 5.20: Spannungsabhängige Prüfung:*

#### *Warnungen:*

- **Siehe Warnungen Kapitel Sicherheitshinweise!**
- **Berühren Sie den Prüfling nicht während der Messung, oder bevor er vollständig entladen ist! Gefahr durch Stromschlag!**

### *Hinweise:*

- Betrachten Sie die angezeigten Warnhinweise nach dem Start der Messung!
- Ein Hochspannungs-Warnsymbol erscheint auf dem Display während der Messung, um den Bediener vor einer möglichen gefährlichen Prüfspannung zu warnen.
- Der Kapazitätswert wird während der Entladung des Prüflings gemessen.
- Die Timeranzeige läuft ab Beginn der Messung bis zum Ende des letzten Prüfschrittes.

### <span id="page-50-0"></span>5.9 **Spannungsfestigkeits-Prüfung**

In dieser Betriebsart können Sie die Durchbruchspannung eines Isolationsmaterials prüfen. Es umfasst zwei Arten von Tests:

- Durchbruchspannung Prüfung von Hochspannungseinrichtung, z.B. spannungsbegrenzenden Bauteilen.
- Die DC Spannungsfestigkeitsprüfung dient für Isolationskoordination Zwecke.

Beide Funktionen erfordern eine Ermittlung des Durchbruchstromes. In der Funktion, wird die Prüfspannung von einem Anfangswert der Spannung bis zum Endwert der Spannung über einen vorgegebenen Zeitraum (der durch die Einstellung der Parameter) erhöht. Der Endwert der Spannung wird dann für eine vorgegebene Prüfzeit aufrecht gehalten.

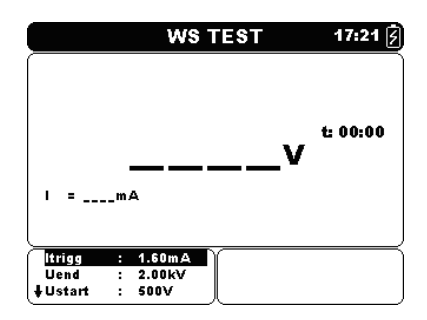

*Abbildung 5.21: Menü Spannungsfestigkeitsprüfung:*

### **Parametereinstellung für die Spannungsfestigkeitsprüfung:**

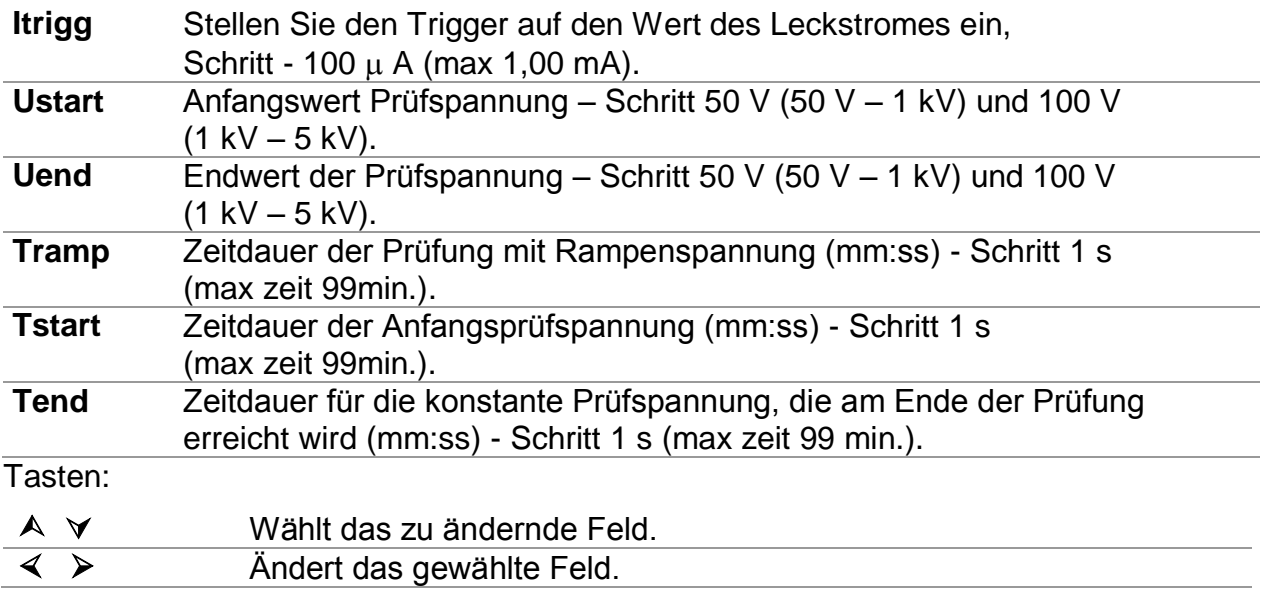

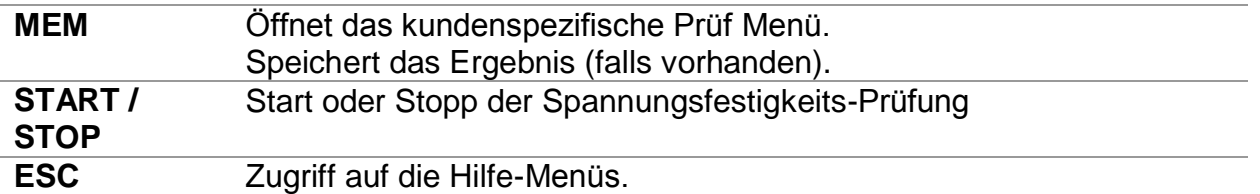

### **Spannungsfestigkeits Prüfung**

- Wählen Sie die Funktion **Spannungsfestigkeits-Prüfung.**
- Stellen Sie die Prüfparameter ein (Spannung, Timer....)
- Schließen Sie die Messleitungen an das Messgerät und an das Prüfobjekt an.
- Drücken Sie die Taste **START/STOP**, um die Messung durchzuführen.
- Warten Sie, bis die eingestellte Zeit abgelaufen ist, oder bis der Durchbruch auftritt, (das Ergebnis wird angezeigt).
- Warten Sie bis der Prüfling entladen ist.
- Speichern Sie das Ergebnis durch Drücken der Taste **MEM** (optional)\*.

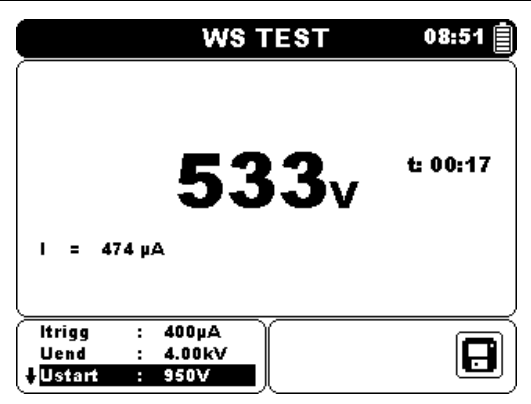

*Abbildung 5.22: Beispiel für ein Ergebnis der Spannungsfestigkeits-Prüfung*

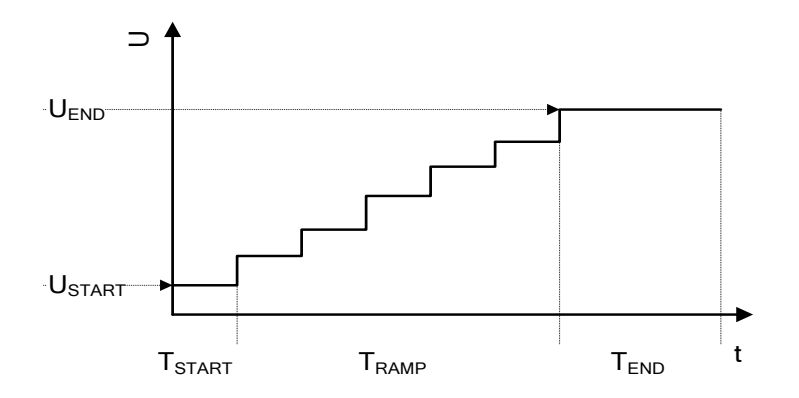

*Abbildung 5.23: Verlauf der Prüfspannung ohne Durchbruch*

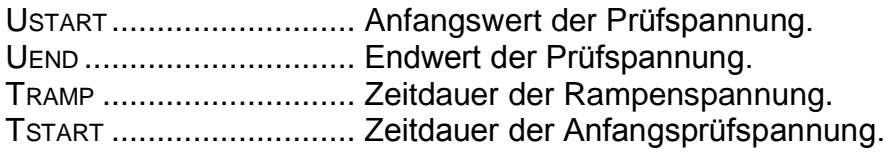

TEND .............................. Zeitdauer für die Prüfspannung nach Erreichen des Endwerts der Prüfspannung.

### *Hinweise:*

- Als Durchbruch wird registriert wenn der Strom durch den Prüfling den voreingestellten Wert Itrigg für den Durchbruchstrom erreicht oder überschreitet.
- Ein Hochspannungs-Warnsymbol erscheint auf dem Display während der Messung, um den Bediener vor einer möglichen gefährlichen Prüfspannung zu warnen.

### <span id="page-52-0"></span>5.10 **True RMS Voltmeter**

Es ist eine einfache Funktion, die die Spannung und die Frequenz über + Rx und - Rx Anschlüsse kontinuierlich misst. Die gemessene Spannung und Frequenz können in der Funktion True RMS Voltmeter gespeichert werden. Diese Funktion ist für eine schnelle Überprüfung einer möglichen Spannung auf dem zu prüfenden Objekt.

### **Prüfschaltung für die Spannungsmessung**

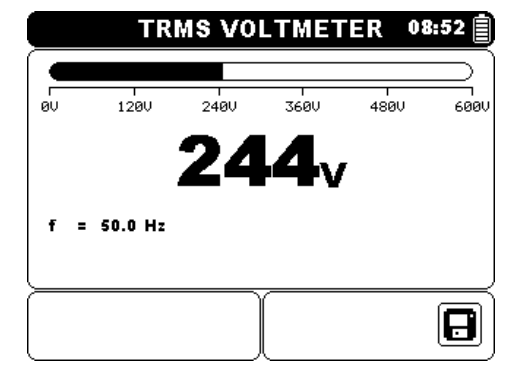

*Abbildung 5.24: Anzeige TRMS Spannungsmesser*

### **Messverfahren:**

- Wählen Sie die Funktion **TRMS Spannungsmesser**
- Schließen Sie die Prüfleitungen am Messgerät an.
- Schließen Sie die Prüfleitungen mit den Prüfspitzen oder Krokodilklemmen an den Messpunkten an.
- Speichern Sie das Ergebnis mit der **MEM**-Taste (optional).

### *Warnungen:*

- **Siehe Kapitel Warnungen und Sicherheitshinweise!**
- **Die max. Anschlussdauer an einem Objekt mit einer externen Spannung bis 600 V beträgt 5 min (mögliche Überhitzung des Instruments selbst in AUS Position).**

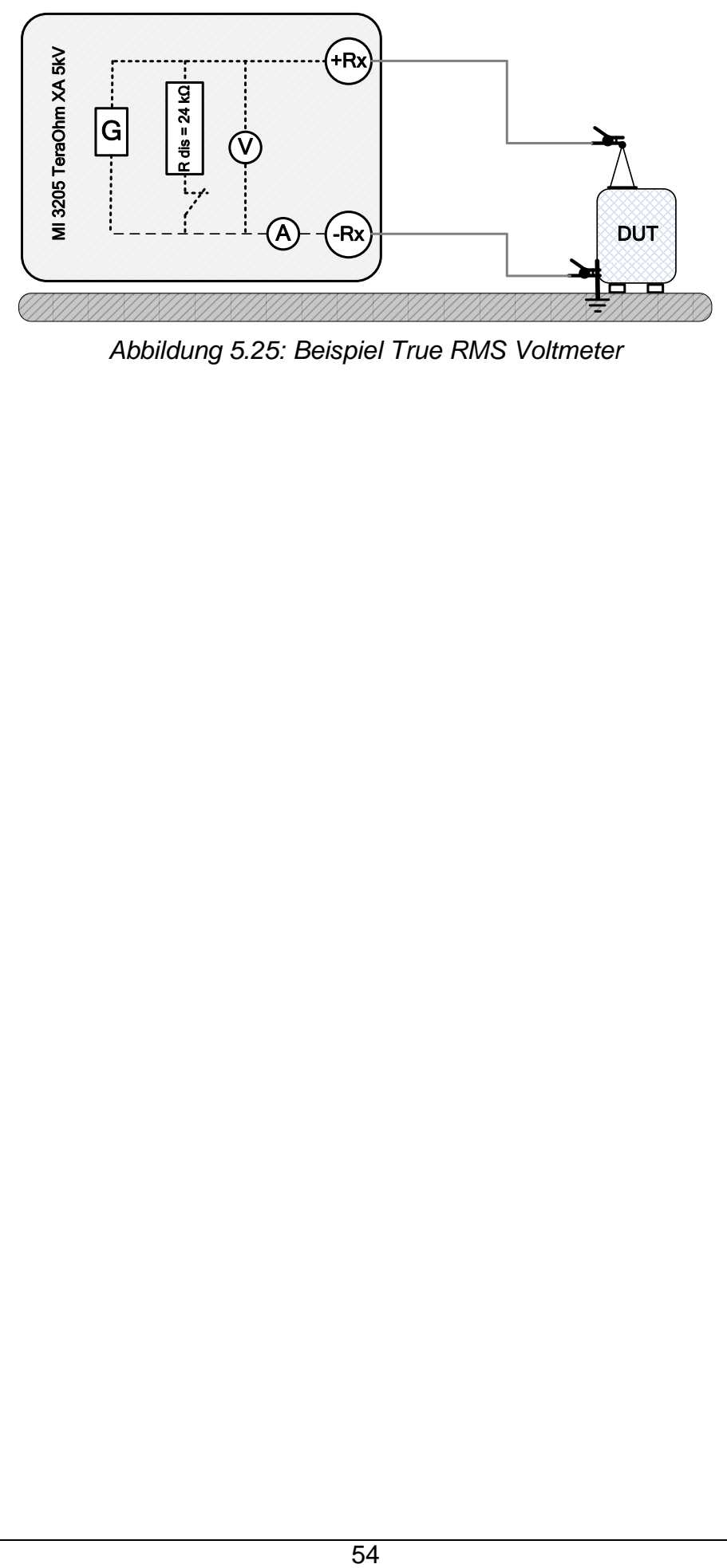

*Abbildung 5.25: Beispiel True RMS Voltmeter*

# <span id="page-54-0"></span>**6 Kommunikation**

Das Gerät kann mit der HVLink PRO PC-Software kommunizieren. Die folgende Aktion wird unterstützt:

 Gespeicherte Ergebnisse können heruntergeladen und auf einem PC gespeichert werden.

Ein spezielles Kommunikationsprogramm auf dem PC erkennt das Messgerät automatisch und aktiviert die Datenübertragung zwischen dem Messgerät und dem PC. Es sind drei Kommunikationsschnittstellen auf dem Messgerät zur Verfügung: USB, RS 232 und Bluetooth.

### **Übertragen von gespeicherten Daten:**

- Verbindung über RS232: Verbinden Sie einen COM-Port des PC über das serielle Kommunikationskabel PS/232 - RS232 mit dem PS/2-Anschluss des Messgeräts;
- Verbindung über USB: Verbinden Sie einen USB-Anschluss des PC über das USB Schnittstellenkabel mit dem USB-Anschluss des Messgeräts.
- □ Schalten Sie den PC und das Messgerät ein.
- Stellen Sie den gewünschten Kommunikationsanschluss RS 232, USB oder Bluetooth ein.
- Starten Sie die HVLink PRO PC-Software.
- Das Messgerät ist vorbereitet, Daten auf den PC herunterzuladen.

### *Hinweis:*

- Vor Verwendung der USB-Schnittstelle sollten die USB-Treiber auf dem PC installiert sein. Anleitungen zur USB-Installation finden Sie auf der Installations-CD.
- Bluetooth-Kommunikationsgerät Verbindungscode NNNN

# <span id="page-55-0"></span>**7 Wartung**

Unbefugten Personen ist es nicht erlaubt, das TeraOhm XA 5kV Messgerät zu öffnen. Im Inneren des Messgeräts gibt es keine vom Benutzer zu ersetzenden Teile, außer der Batterie unter der rückseitigen Abdeckung.

### <span id="page-55-1"></span>7.1 **Akkus Einsetzen und Austauschen**

Die Akkus befinden sich im Batteriefach des Gerätegehäuses unter dem Batteriefachdeckel (siehe Abbildung 7.1). Im Falle eines defekten Akkus ist folgendes zu beachten:

### *Schritt 1*

Schalten Sie das Gerät aus, entfernen Sie das Messzubehör und die Netzanschlussleitung vom Gerät vor dem Öffnen der Batteriefachabdeckung, um Stromschläge zu vermeiden.

### *Schritt 2*

Entfernen Sie den Batteriefachabdeckung (siehe Abbildung 7.1)!

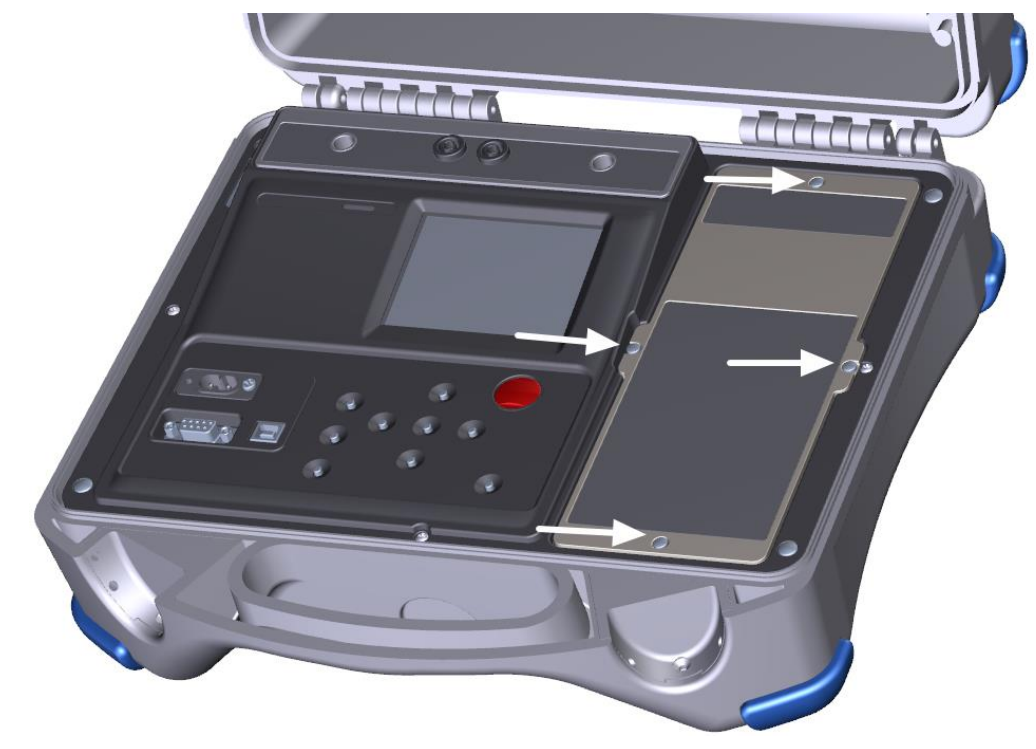

*Abbildung 7.1:* Schrauben für die Batteriefachabdeckung

### *Schritt 3*

Ersetzen Sie den Akku des gleichen Typs.

### *Schritt 4*

Legen Sie den Akku korrekt ein und überprüfen Sie die Polarität!

### *Schritt 5*

Befestigen Sie die Batteriefachabdeckung wieder

Achten Sie darauf, der verwendete Akku entsprechend den Herstellerrichtlinien und in Übereinstimmung mit den lokalen und nationalen behördlichen Richtlinien zu entsorgen.

### *Hinweis:*

 Nach dem Laden der Akkus muss das Gerät nicht vom Netz genommen werden. Das Gerät kann dauerhaft angeschlossen bleiben.

### *Warnungen:*

- **Trennen Sie das Messzubehör, Netzteil und schalten Sie das Gerät vor dem Öffnen der Batterieabdeckung aus!**
- **Verwenden Sie ausschließlich VB 18650 Li-Ionen-Akku die der Hersteller geliefert!**

## <span id="page-56-0"></span>7.2 **Reinigung**

Für das Gehäuse ist keine besondere Wartung erforderlich. Verwenden Sie zum Reinigen der Oberfläche des Geräts oder Zubehörs einen weichen Lappen, der leicht mit Seifenwasser oder Alkohol befeuchtet wird. Lassen Sie das Gerät vor der Benutzung vollständig abtrocknen.

### *Warnungen:*

- Verwenden Sie keine Flüssigkeiten auf der Basis von Benzin oder Kohlenwasserstoffen!
- Gießen Sie keine Reinigungsflüssigkeit über das Gerät!

### <span id="page-56-1"></span>7.3 **Periodische Kalibrierung**

Es ist wichtig, dass alle Messgeräte regelmäßig kalibriert werden, damit die technischen Spezifikationen in diesem Handbuch gewährleistet sind. Wir empfehlen eine jährliche Kalibrierung. Die Kalibrierung darf nur von autorisiertem Fachpersonal durchgeführt werden. Für weitere Informationen kontaktieren Sie bitte Ihren Händler.

## <span id="page-56-2"></span>7.4 **Kundendienst**

Für Garantieleistungen und sonstige Reparaturen wenden Sie sich bitte an Ihren Händler.

# <span id="page-57-0"></span>**8 Technische Daten**

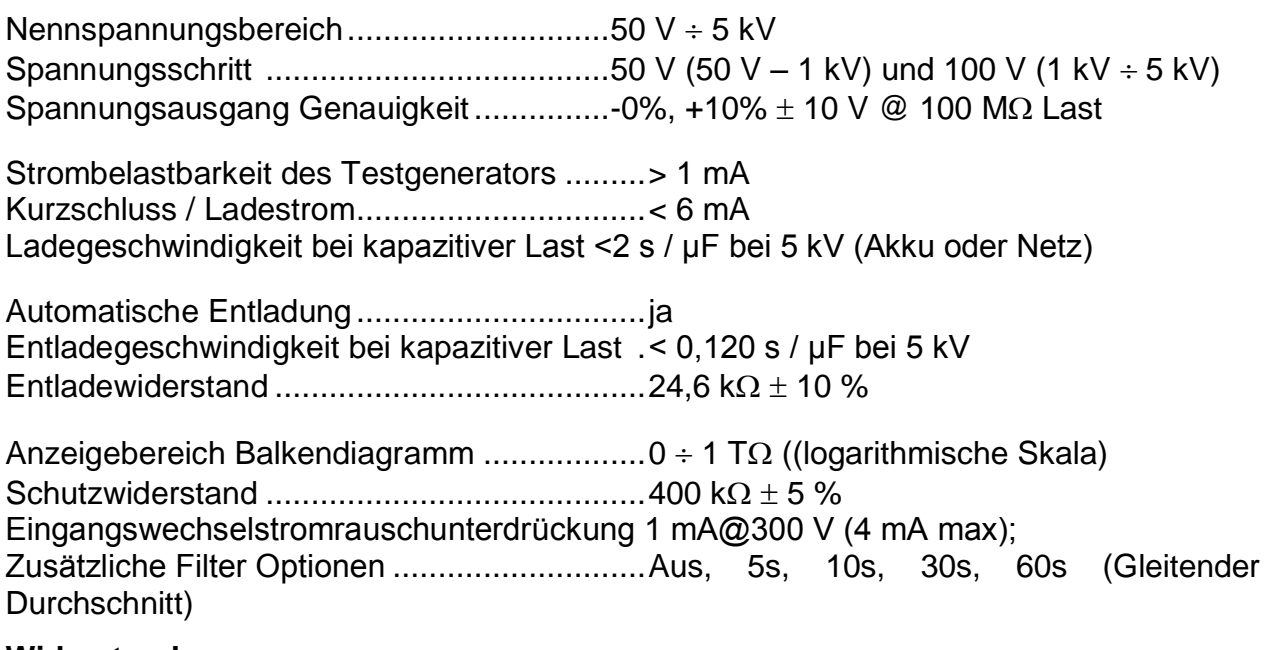

### **Widerstand**

| Messbereich $(\Omega)$     | Auflösung $(\Omega)$ | Genauigkeit                            |  |
|----------------------------|----------------------|----------------------------------------|--|
| $0,01 M \div 9,99 M$       | 10 <sub>k</sub>      |                                        |  |
| $10,0 M \div 99,9 M$       | 100k                 |                                        |  |
| $100 M \div 999 M$         | 1 M                  |                                        |  |
| $1,00 \div 9,99 \text{ G}$ | 10 M                 | $\pm$ (5 % des Ablesewerts + 3 Digits) |  |
| $10.0 \div 99.9 \text{ G}$ | 100 M                |                                        |  |
| $100 \div 999$ G           | 1 G                  |                                        |  |
| $1,0 \div 9,9T$            | 100 G                |                                        |  |
| $10 \div 15$ T             | 1 T                  | $\pm$ (15 % des Ablesewerts + 1 Digit) |  |

*Tabelle 8.1: Widerstandsmessbereich und Genauigkeit (5kV)*

### *Hinweise:*

 Der maximal ablesbare Widerstand (RFS), hängt von Nennprüfspannung (UN) ab und ist definiert gemäß der folgenden Formel:

$$
R_{FS} = 3*10^9 [\Omega/V]*U_N [V]
$$

 Genauigkeit im Vergleich zum Anzeigeumfang ist in nachstehender Tabelle definiert:

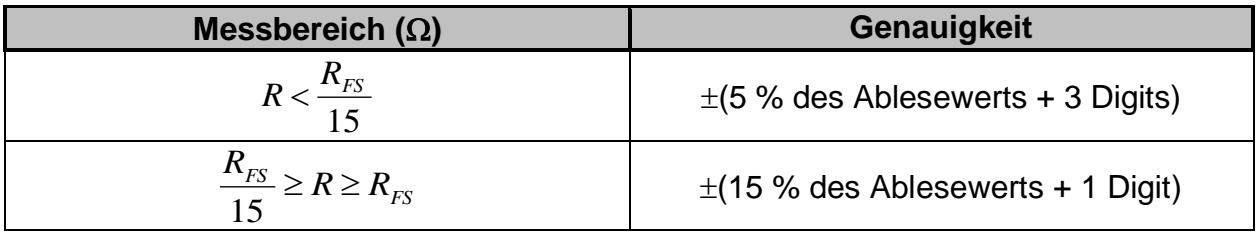

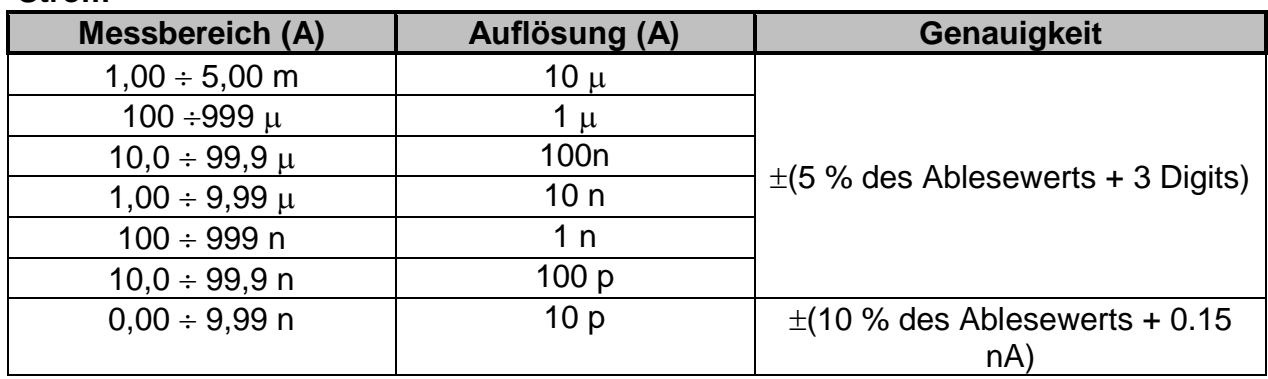

#### **Strom**

*Tabelle 8.2: Strommessbereiche und Genauigkeiten*

### **Spannung**

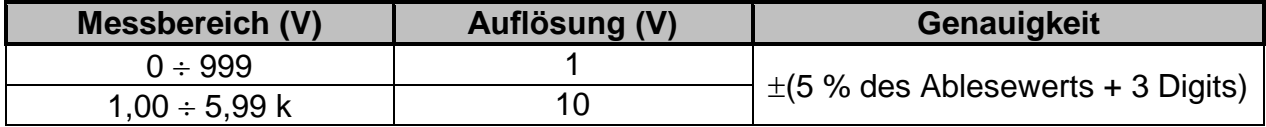

*Tabelle 8.3: Spannungsmessbereiche und Genauigkeiten*

### **Kapazität**

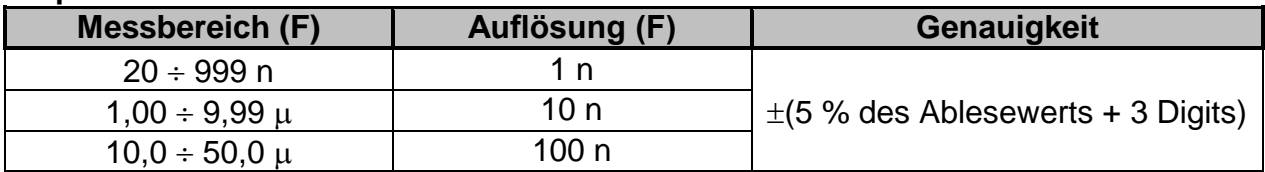

*Tabelle 8.4: Kapazitätsmessbereiche und Genauigkeit*

Nennspannungsbereich.................................500 V 5 kV

#### **Dielektrische Absorptionsrate (DAR)**

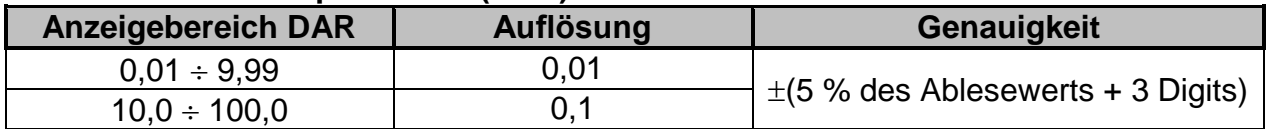

*Tabelle 8.5: DAR Anzeigebereich und Genauigkeit*

#### **Polarisationsindex (PI)**

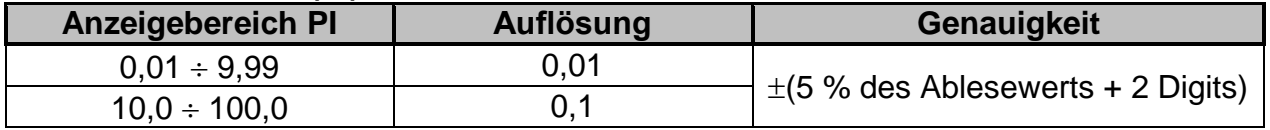

*Tabelle 8.6: PI Anzeigebereich und Genauigkeit*

### Prüfung der Dielektrischen Entladung (DD);

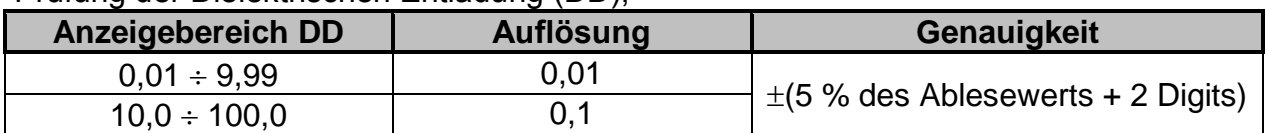

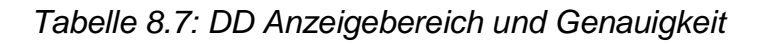

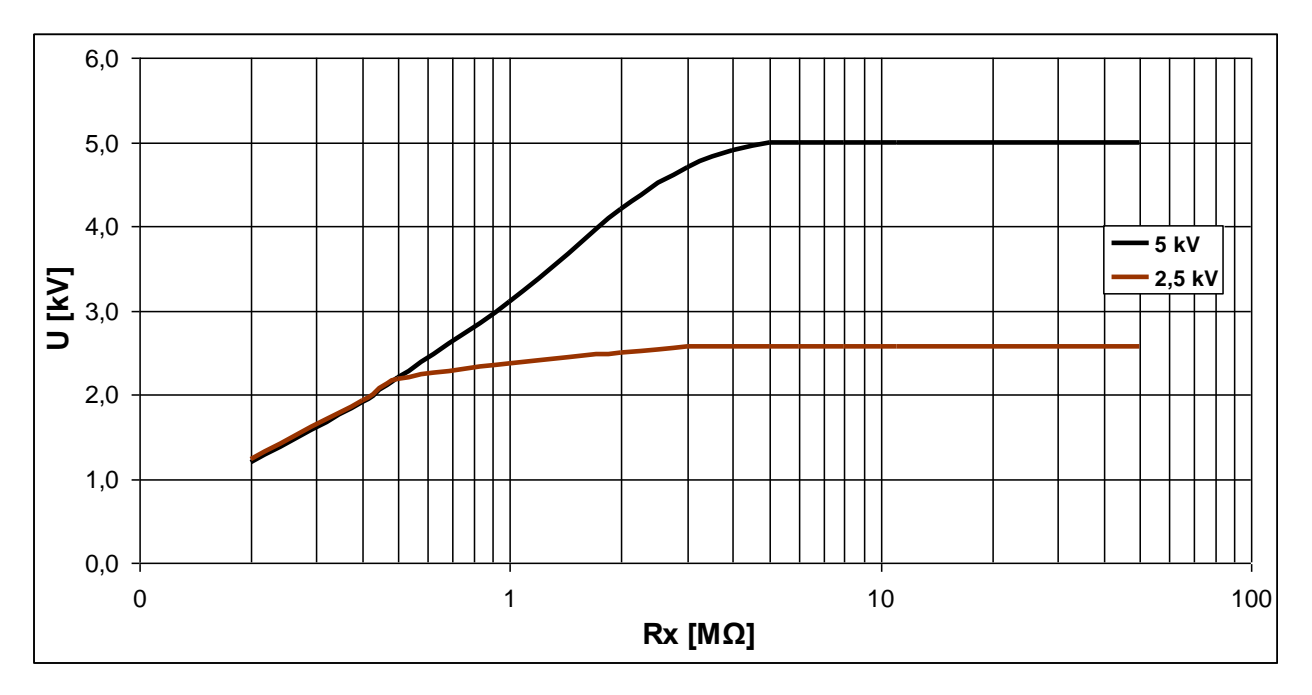

*Abbildung 8.8: Generator Leistungsvermögen im Vergleich zum Widerstand*

### *Hinweise:*

- Alle Daten in Bezug auf Genauigkeit werden für Messungen bei Nenn-Umweltbedingungen (Referenz) angegeben.
- Der Fehler bei Betriebsbedingungen kann allenfalls der Fehler bei Referenzbedingungen (in der Anleitung für jede Funktion angegeben) 5% des Messwerts + 3 Digit sein, sofern nicht für spezielle Funktionen in der Anleitung anders angegeben.
- In Kapazitätsbereich für die DD-Prüfung: 20 nF bis 50 µF.

### <span id="page-60-0"></span>8.1 **True RMS Voltmeter**

### **Spannung**

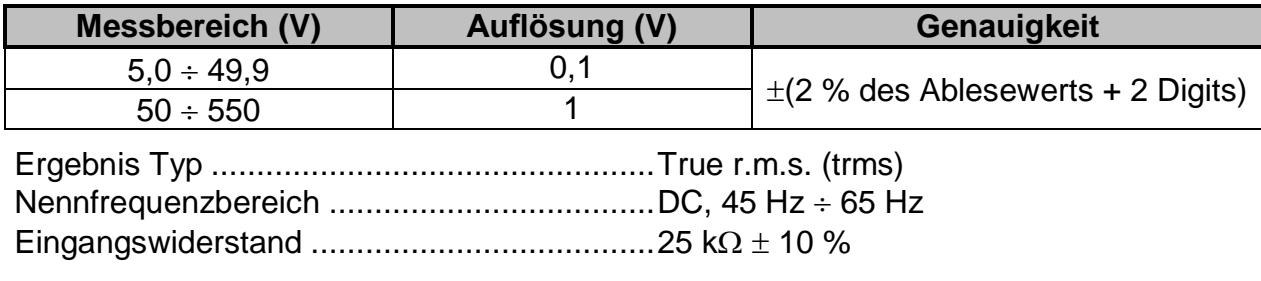

### **Frequenz**

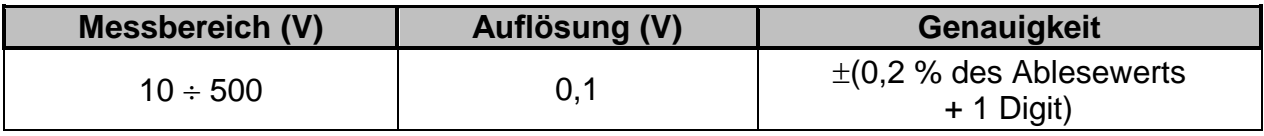

Nennspannungsbereich.................................5 V 550 V

# <span id="page-61-0"></span>8.2 **Allgemeine Daten**

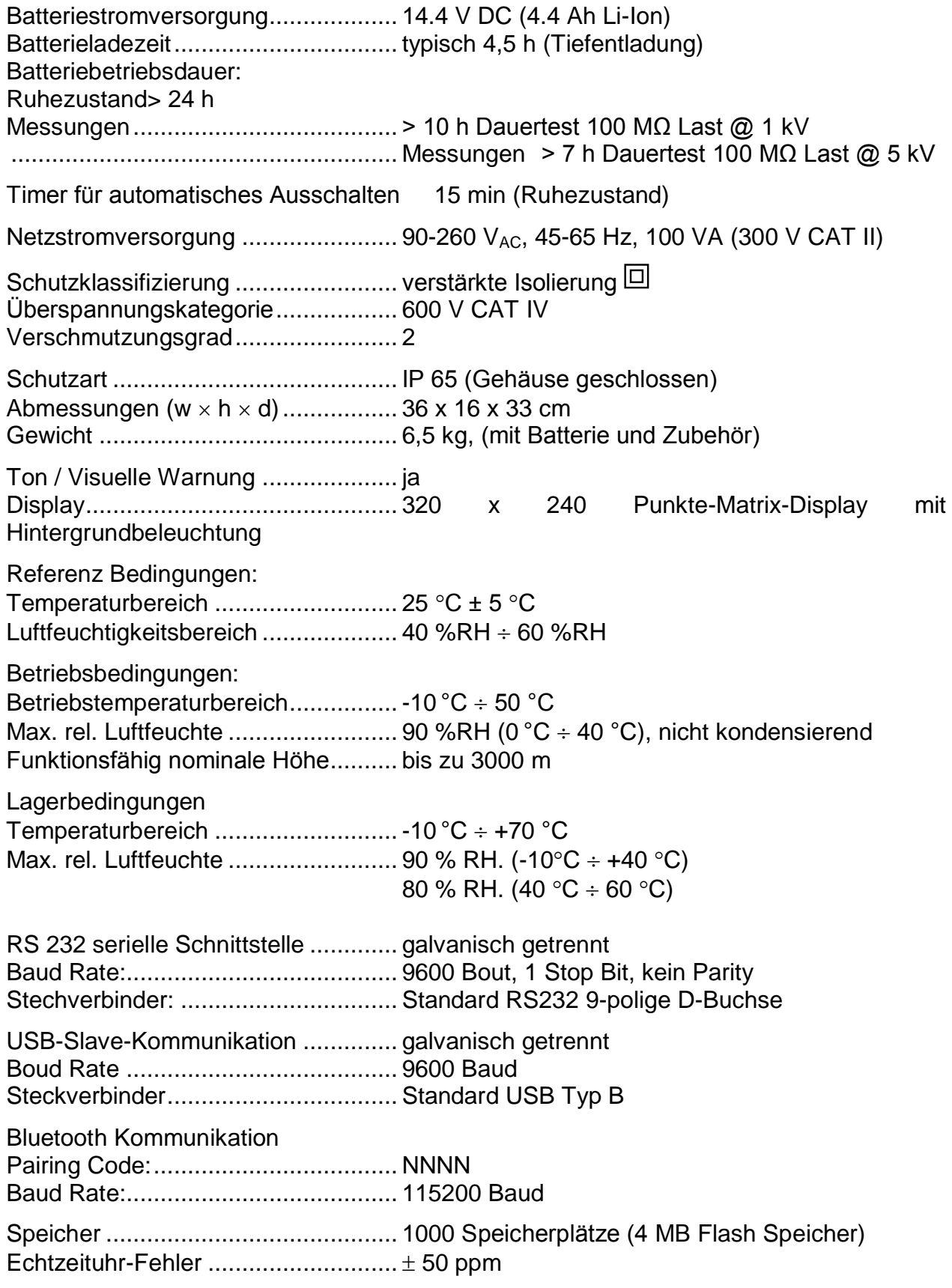

# <span id="page-62-0"></span>**Appendix A – Fernbedienung**

Fernbedienungs-Funktion ist zur Abstandsregelung des Messgerätes MI 3205 TeraOhm XA 5kV über RS232, USB oder Bluetooth (optional) Kommunikation vorgesehen.

### **Tastatur Ansteuerung**

Alle Funktionen der Tastatur können über die Fernbedienung angesteuert werden. [Tabelle A.1](#page-62-1) zeigt die entsprechende Syntax, um die Gerätetasten zu steuern. Der Befehl der vom Gerät empfangen wird, wird als Bestätigung zurückgeschickt.

| Tastatur             | <b>Syntax</b>    | <b>Bedeutung</b>                                                                                                    |  |
|----------------------|------------------|----------------------------------------------------------------------------------------------------|--|
| <b>START / STOP</b>  | ~TASTE;START     | Start oder Stopp der Messungen                                                                                                    |  |
| EIN / AUS            | ~TASTE;AUS       | Schaltet das Messgerät aus.                                                                                                    |  |
| <b>MEM</b>           | ~TASTE;SPEICHER  | Speichern / Abrufen / Löschen von<br>Prüfungen im Gerätespeicher.                                                                             |  |
| <b>AUSWÄHLEN</b>     | ~TASTE;AUSWÄHLEN | Den Set-up -Modus für die gewählte<br>eingeben,<br>Funktion<br>oder<br>zur<br>Auswahl der aktiven Parameter die<br>eingestellt werden sollen. |  |
| $\blacktriangle$     | ~TASTE;AUFWÄRTS  | Eine Option wählen nach oben,<br>nach unten.                                                                                                  |  |
| $\blacktriangledown$ | ~TASTE;ABWÄRTS   | Eine Option wählen nach<br>oben,<br>nach unten.                                                                                               |  |
| ◀                    | ~TASTE;LINKS     | Parameter<br>ausgewählten<br>Den<br>verringern, erhöhen.                                                                                      |  |
| ➤                    | ~TASTE;RECHTS    | Parameter<br>ausgewählten<br>Den<br>verringern, erhöhen.                                                                                      |  |
| <b>ESC</b>           | ~TASTE;ESCAPE    | Den gewählten Modus beenden.                                                                                                    |  |
| ☆                    | ~TASTE;LICHT     | Hintergrundbeleuchtung<br>EIN-<br>Die<br>oder AUS schalten.                                                                                   |  |

*Tabelle A.1: Befehle zur Tastatur Ansteuerung*

#### <span id="page-62-1"></span>**Ansteuerung Prüfungen**

Alle gespeicherten kundenspezifischen Prüfungen können mit der Fernbedienung ausgeführt werden. [Tabelle A.2](#page-62-2) zeigt die entsprechende Syntax, um eine kundenspezifische Prüfung zu starten. Der Befehl der vom Gerät empfangen wird, wird als Bestätigung zurückgeschickt.

| Kundenspezifisc Syntax<br>he Prüfungen |                                | <b>Bedeutung</b>               |
|----------------------------------------|--------------------------------|--------------------------------|
| <b>KABEL 1kV</b>                       | ~ABLAUF;KUNDEN-                | Führt die gewählte             |
|                                        | <b>SPEZIFISCH; KABEL 1kV</b>   | kundenspezifische Prüfung aus. |
| >500V Prüfung                          | ~ABLAUF;KUNDEN-                | Führt die gewählte             |
|                                        | <b>SPEZIFISCH;500V PRÜFUNG</b> | kundenspezifische Prüfung aus. |
|                                        | ~REZIM;DRUCKEN                 | Ermöglicht das Drucken der     |
|                                        | <b>ERGEBNISSE;EIN</b>          | Ergebnisse $(U, I, t)$ .       |
|                                        | ~REZIM;DRUCKEN                 | Ermöglicht das Drucken der     |
|                                        | <b>ERGEBNISSE; AUS</b>         | Ergebnisse (U, I, t).          |

<span id="page-62-2"></span>*Tabelle A.2: Beispiele für Befehle der kundenspezifischen Prüfungen*